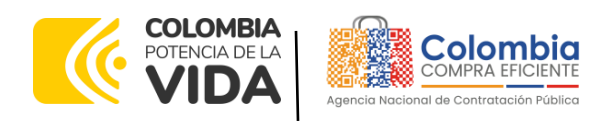

# AGENCIA NACIONAL DE CONTRATACIÓN PUBLICA -COLOMBIA COMPRA EFICIENTE-2024

**Subdirectora de Negocios (E)** Sandra Milena López López

Subdirectora de Gestión **Contractual** Nohelia del Carmen Zawady Palacio

Subdirector de Información y **Desarrollo Tecnológico (IDT)** Carlos Francisco Toledo Flórez

**Subdirector de Estudios de Mercado y Abastecimiento Estratégico (EMAE) (E)** Ricardo Pérez Latorre

Asesora Experta de Despacho<br>María del Pilar Suárez Sebastián

Asesora de Planeación, Políticas Públicas y Asuntos Internacionales Claudia Taboada Tapia

Asesor de Comunicaciones Estratégicas<br>Ricardo Pajarito Mondragón

Asesora Experta de Despacho<br>Sandra Milena López López

Asesor Experto de Despacho Ricardo Pérez Latorre

Asesora de Control Interno Judith Gómez Zambrano

**Director General (E)** Carlos Francisco Toledo Flórez

**Secretaria General** Sandra María Cuenca Leguízamo

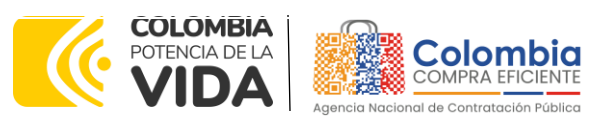

′०

**ARA** 

**ERE** 

**CÓDIGO:** CCE-GAD-GI-62 **VERSIÓN:** 02 DEL 06 DE MARZO DE 2024

# **CONTENIDO**

रू

 $\overline{\mathbf{x}}$ 

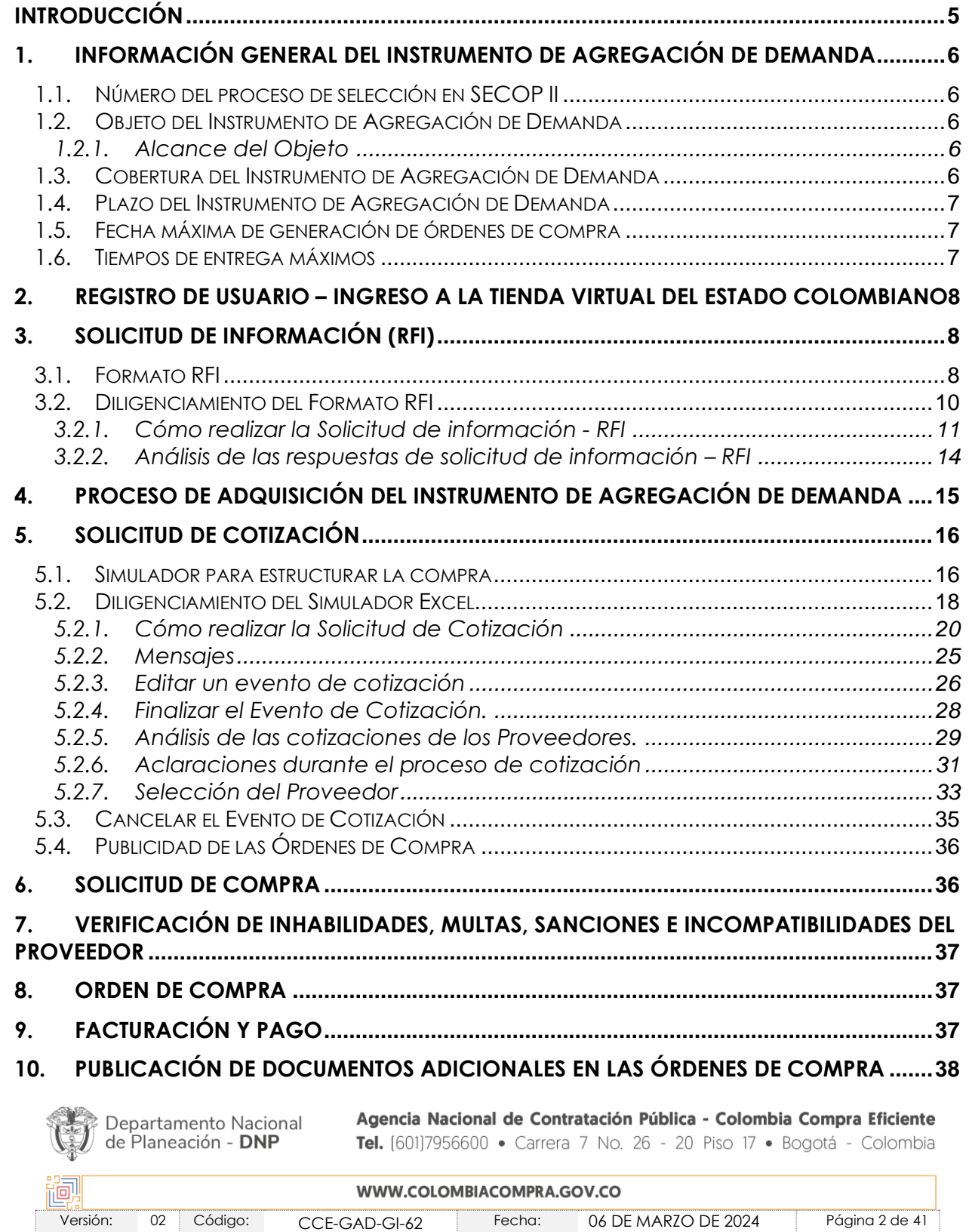

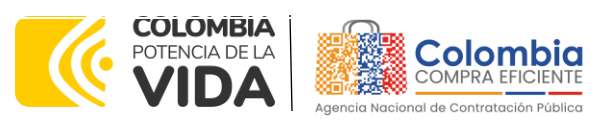

 $\widehat{\mathbb{Z}}$   $\mathbb{R}$ 

.<br>Vi

**AN** 

**CÓDIGO:** CCE-GAD-GI-62 **VERSIÓN:** 02 DEL 06 DE MARZO DE 2024

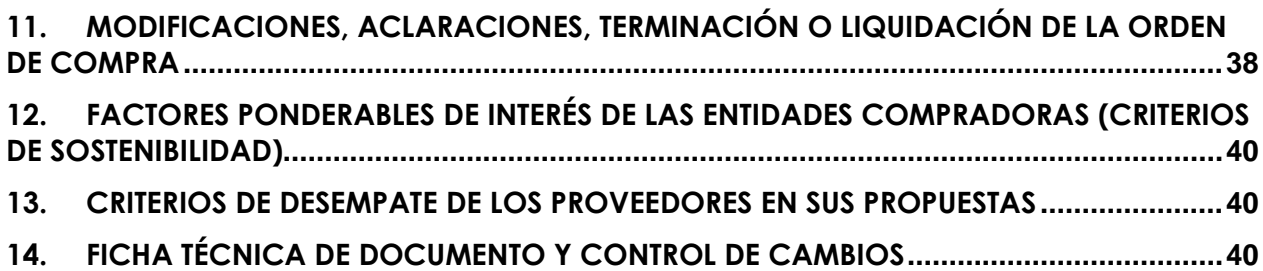

# **LISTA DE ILUSTRACIONES**

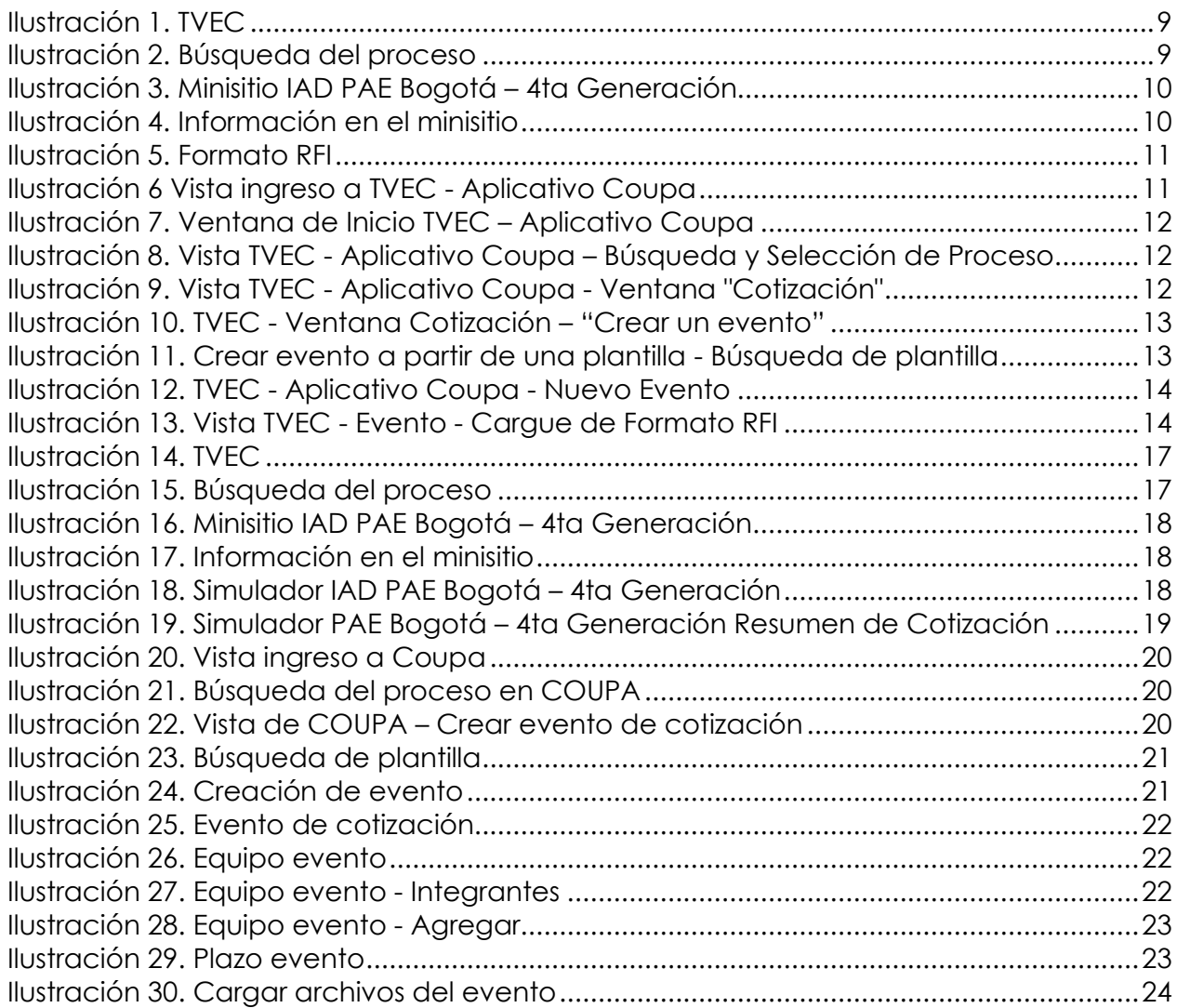

Departamento Nacional<br>de Planeación - **DNP** 

Щ

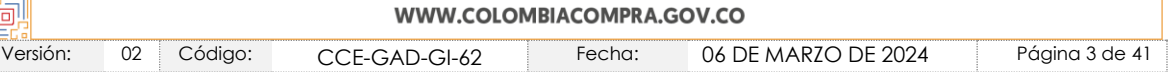

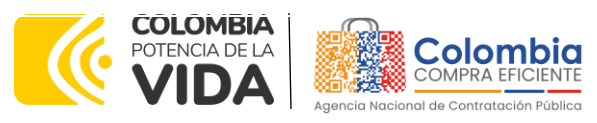

EN

in<br>Kip

EIST

**CÓDIGO:** CCE-GAD-GI-62

**VERSIÓN:** 02 DEL 06 DE MARZO DE 2024

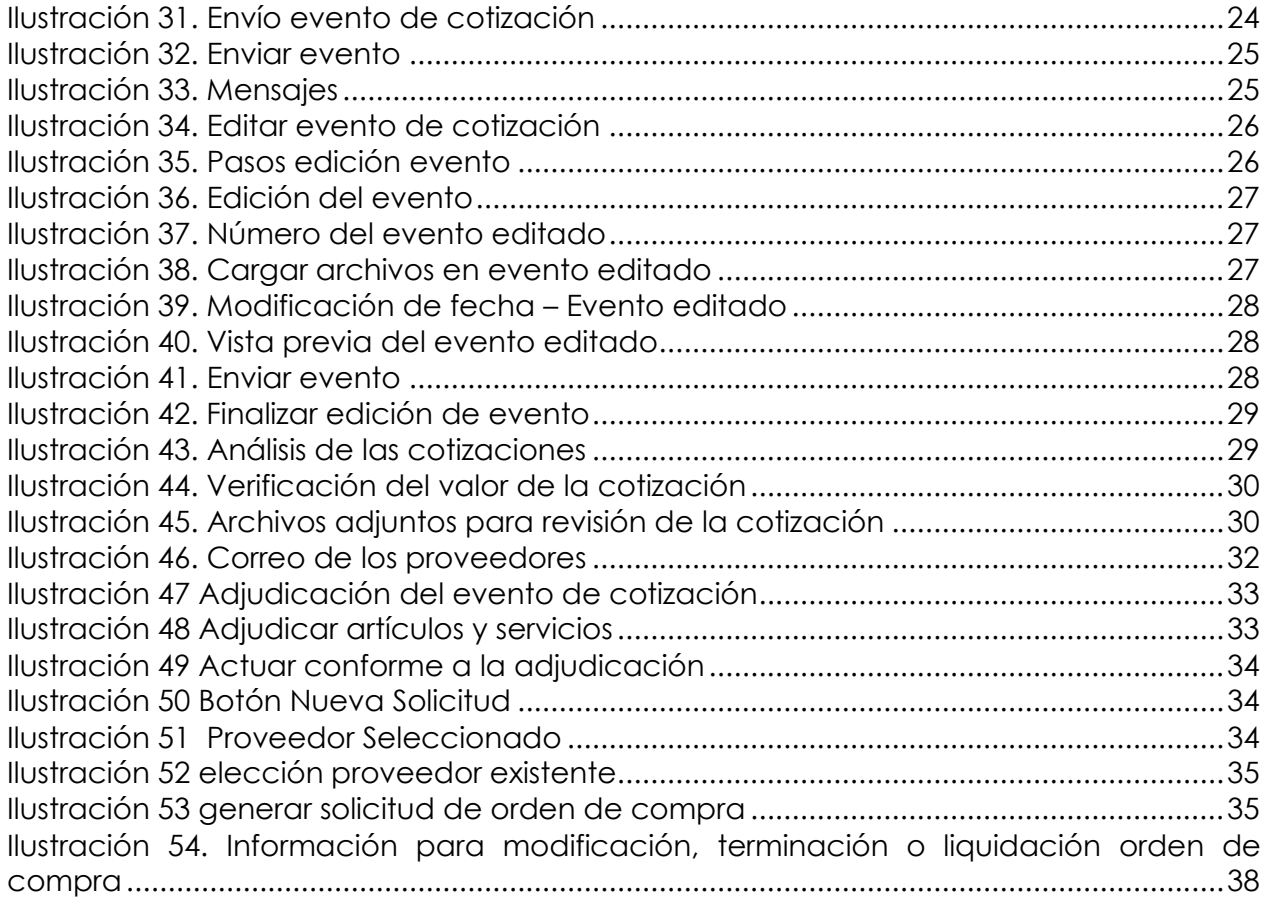

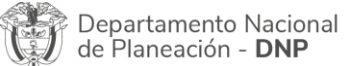

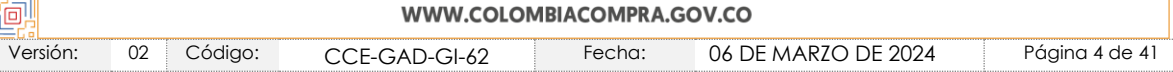

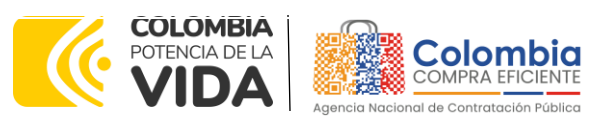

**CÓDIGO:** CCE-GAD-GI-62 **VERSIÓN:** 02 DEL 06 DE MARZO DE 2024

# <span id="page-4-0"></span>**INTRODUCCIÓN**

La presente guía busca ayudar a las compras que realiza la Secretaría de Educación del Distrito para el suministro de alimentos para la operación del PAE Bogotá a través de la Tienda Virtual del Estado Colombiano (TVEC), en la cuarta generación.

Los términos empleados en esta guía obedecen a los definidos en el proceso licitatorio **CCENEG-071-01-2022** los cuales podrán ser consultados en el siguiente enlace: **[https://community.secop.gov.co/Public/Tendering/ContractNoticePhases/View?PPI=C](https://community.secop.gov.co/Public/Tendering/ContractNoticePhases/View?PPI=CO1.PPI.21046396&isFromPublicArea=True&isModal=False) [O1.PPI.21046396&isFromPublicArea=True&isModal=False](https://community.secop.gov.co/Public/Tendering/ContractNoticePhases/View?PPI=CO1.PPI.21046396&isFromPublicArea=True&isModal=False)** en la página web de Colombia Compra Eficiente, o consultando directamente con el número del proceso en el buscador público del SECOP II.

La adquisición de bienes y servicios al amparo de un Instrumento de agregación de demanda es un Proceso de Contratación que inicia con el evento de cotización cuando en la Operación Secundaria hay lugar a cotización o con la Solicitud de compra cuando no hay lugar a cotización. Las actuaciones de las Entidades Estatales en el Proceso de Contratación la vinculan y la obligan, por lo cual recomendamos leer con detenimiento el Instrumento de Agregación de Demanda, los manuales, ver los videos, utilizar los simuladores disponibles y hacer las consultas que considere necesarias en la Mesa de Servicio antes de iniciar el Proceso de Contratación. Las Entidades Estatales solamente pueden revocar eventos de cotización y Órdenes de compra excepcionalmente.

Antes de adelantar el proceso del que trata el Instrumento de Agregación de Demanda – IAD en la Tienda Virtual del Estado Colombiano, la Entidad Estatal debe conocer el IAD al que se va a vincular, el cual corresponde al **número CCE-205-2023.**

En el siguiente enlace encontrará el minisitio del Instrumento de Agregación de Demanda para el suministro de alimentos para la operación del PAE Bogotá por parte de la SED: [https://www.colombiacompra.gov.co/tienda-virtual-del-estado](https://nam02.safelinks.protection.outlook.com/?url=https%3A%2F%2Fwww.colombiacompra.gov.co%2Ftienda-virtual-del-estado-colombiano%2Falimentos-crudos%2Fiad-para-el-suministro-de-alimentos-para-la&data=05%7C01%7Cluisa.riveros%40colombiacompra.gov.co%7Ce5289dfd74834280f8ee08db719b837b%7C7b09041e245149d08cb179d5e3d8c1be%7C0%7C0%7C638228684975636749%7CUnknown%7CTWFpbGZsb3d8eyJWIjoiMC4wLjAwMDAiLCJQIjoiV2luMzIiLCJBTiI6Ik1haWwiLCJXVCI6Mn0%3D%7C3000%7C%7C%7C&sdata=gMhyPsM9MeLXucx%2BtRrjVw2OkzotyUbq9y6Qp91khqE%3D&reserved=0)[colombiano/alimentos-crudos/iad-para-el-suministro-de-alimentos-para-la](https://nam02.safelinks.protection.outlook.com/?url=https%3A%2F%2Fwww.colombiacompra.gov.co%2Ftienda-virtual-del-estado-colombiano%2Falimentos-crudos%2Fiad-para-el-suministro-de-alimentos-para-la&data=05%7C01%7Cluisa.riveros%40colombiacompra.gov.co%7Ce5289dfd74834280f8ee08db719b837b%7C7b09041e245149d08cb179d5e3d8c1be%7C0%7C0%7C638228684975636749%7CUnknown%7CTWFpbGZsb3d8eyJWIjoiMC4wLjAwMDAiLCJQIjoiV2luMzIiLCJBTiI6Ik1haWwiLCJXVCI6Mn0%3D%7C3000%7C%7C%7C&sdata=gMhyPsM9MeLXucx%2BtRrjVw2OkzotyUbq9y6Qp91khqE%3D&reserved=0)

*Nota 1: La Entidad Estatal al vincularse a través de la Tienda Virtual del Estado Colombiano, acepta conocer los términos establecidos en el contrato del Instrumento de agregación de demanda y las condiciones bajo las cuales se vinculará al mismo, así como la forma de operación del mismo y que estos elementos obedecen a bienes de características técnicas uniformes y de común utilización.* 

*Nota 2: Se le informa a las Entidades Compradoras que el funcionamiento de la plataforma Tienda Virtual del Estado Colombiano esta soportado para todos los navegadores web (Chrome, Mozilla, Edge, etc) exceptuando INTERNET EXPLORER, en esa medida, tenga en cuenta al momento de* 

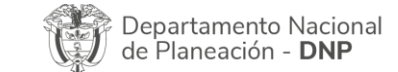

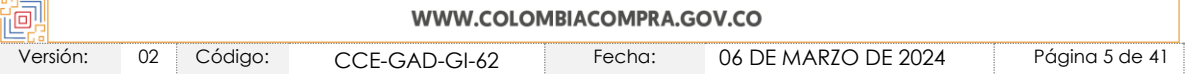

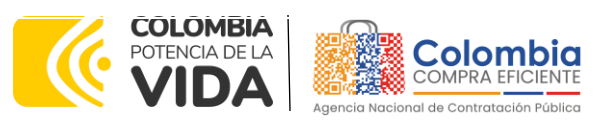

#### **CÓDIGO:** CCE-GAD-GI-62 **VERSIÓN:** 02 DEL 06 DE MARZO DE 2024

*presentar cualquier error en la plataforma, que no se esté trabajando sobre un equipo con navegador web Internet Explorer.*

# <span id="page-5-0"></span>**1. INFORMACIÓN GENERAL DEL INSTRUMENTO DE AGREGACIÓN DE DEMANDA**

# <span id="page-5-1"></span>**1.1. Número del Proceso de Selección en SECOP II**

Proceso de selección por licitación pública **No. CCENEG-071-01-2022** adelantado a través de la plataforma del SECOP II.

## <span id="page-5-2"></span>**1.2. Objeto del Instrumento de Agregación de Demanda**

Establecer: a) las condiciones para la compra de los alimentos que componen los refrigerios del Programa de Alimentación Escolar - PAE por parte de la Secretaría de Educación del Distrito - SED al amparo del Instrumento de Agregación de Demanda; (b) las condiciones para la entrega de los alimentos que componen los refrigerios del PAE por parte de los Proveedores al amparo del Instrumento de Agregación de Demanda, en los sitios definidos por la SED; (c) las condiciones en las cuales la SED se vincula al Instrumento de Agregación de Demanda; y (d) las condiciones para el pago de los alimentos para la operación del PAE por parte de la SED.

## <span id="page-5-3"></span>1.2.1. Alcance del Objeto

El presente Instrumento de Agregación de Demanda es de utilización exclusiva por parte de la Secretaría de Educación del Distrito, dado que las características técnicas de los alimentos obedecen a las necesidades de la SED acordes con los menús establecidos para la entrega de refrigerios.

Los Proveedores de alimentos se obligan con la SED a **entregar** los alimentos a los que sea adjudicatario para la operación del PAE Bogotá de acuerdo con las especificaciones establecidas en los estudios y documentos previos, los anexos y el pliego de condiciones y las Ofertas presentadas a Colombia Compra Eficiente en la licitación pública del Instrumento de Agregación de Demanda para la recepción, almacenamiento, ensamble y distribución de refrigerios para el PAE Bogotá del proceso de contratación **No. CCENEG-071-01-2022.**

# <span id="page-5-4"></span>**1.3. Cobertura del Instrumento de Agregación de Demanda**

El Instrumento de Agregación de Demanda que surja del proceso de selección tendrá cobertura para el suministro de alimentos para el PAE Bogotá, en este sentido la entrega

Agencia Nacional de Contratación Pública - Colombia Compra Eficiente Departamento Nacional de Planeación - DNP Tel. [601]7956600 · Carrera 7 No. 26 - 20 Piso 17 · Bogotá - Colombia

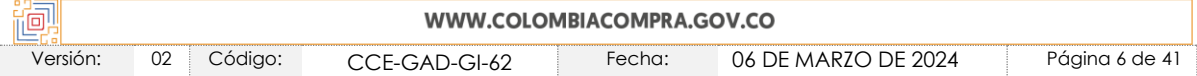

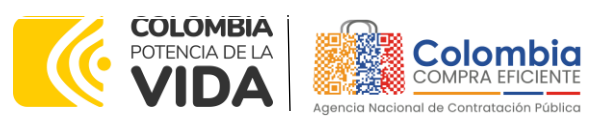

**CÓDIGO:** CCE-GAD-GI-62 **VERSIÓN:** 02 DEL 06 DE MARZO DE 2024

de los alimentos se deberá realizar en las plantas logísticas del PAE Bogotá de acuerdo con la planeación que realice la SED.

# <span id="page-6-0"></span>**1.4. Plazo del Instrumento de Agregación de Demanda**

El Instrumento de Agregación de Demanda tiene una **duración de 2 años** de contados a partir de la suscripción del acta de inicio que suscriba Colombia Compra Eficiente una vez se tengan los documentos, simuladores y demás requisitos necesarios para su adecuado funcionamiento, este plazo podrá ser **prorrogable hasta por máximo DOCE (12) MESES**, si la necesidad lo requiere, según lo dispuesto en el contrato del IAD. El Instrumento de Agregación de Demanda inicia el **17 de julio de 2023 y finaliza el 17 de julio de 2025.** 

# <span id="page-6-1"></span>**1.5. Fecha Máxima de Generación de Órdenes de Compra**

La SED puede generar Órdenes de Compra durante el plazo del IAD y su prórroga, en caso de que ocurra. Estas Órdenes de Compra pueden expedirse con un término superior a la del Instrumento siempre que el plazo adicional sea igual o menor a **SEIS (6) MESES.** En estos casos, el Proveedor amplie la vigencia de la garantía de cumplimiento en los términos de la Cláusula 15 de la minuta del IAD.

En caso de que la SED solicite al Proveedor la adquisición de los alimentos que trata el IAD, con un plazo adicional a la vigencia del IAD, todas las condiciones establecidas en el IAD se entenderán extendidas hasta la fecha de vencimiento de la Orden de Compra. De igual forma, la entidad podrá prorrogar y/o adicionar las órdenes de compra de acuerdo con la legislación aplicable al respecto, así como emplear vigencias futuras para las órdenes de compra.

La fecha máxima para la generación de órdenes de compra del Instrumento de Agregación de Demanda para el suministro de alimentos para la operación del PAE Bogotá por parte de la SED es el **17 de julio 2025 y la vigencia máxima para ejecutarlas es el 17 de enero de 2026.**

# <span id="page-6-2"></span>**1.6. Tiempos de Entrega Máximos**

Con respecto a los lugares de entrega de los alimentos objeto del IAD, la SED define dicho lugar de acuerdo con la ubicación de los operadores logísticos que resulten adjudicatarios del proceso de selección del **IAD CCENEG-071-01-2022**.

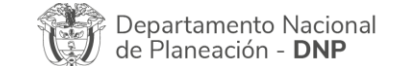

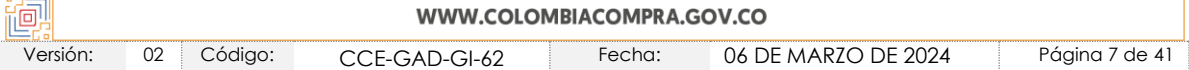

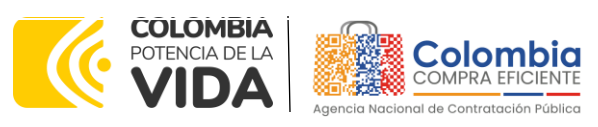

**CÓDIGO:** CCE-GAD-GI-62 **VERSIÓN:** 02 DEL 06 DE MARZO DE 2024

Los tiempos de entrega se definen en los anexos técnicos: Anexo 3 "Anexo alimentos procesados" y Anexo 4 "Anexo técnico frutas", y en las correspondientes fichas técnicas de cada alimento las cuales están contenidas en el Anexo 5 "Fichas técnicas".

# <span id="page-7-0"></span>**2. REGISTRO DE USUARIO – INGRESO A LA TIENDA VIRTUAL DEL ESTADO COLOMBIANO**

Las Entidades Estatales para el registro de usuarios o información relacionada con el ingreso a la Tienda Virtual del Estado Colombiano podrán consultar la *Guía General de los Acuerdos Marco* que Colombia Compra Eficiente tiene a disposición en el siguiente enlace, o el que se encuentre vigente en la página web: [Guía General de los Acuerdos](https://www.colombiacompra.gov.co/sites/cce_public/files/cce_documents/cce-gam-gi-01-_guia_general_de_los_acurdo_marco_de_precio_25-07-2022.pdf)  [Marco de Precios.](https://www.colombiacompra.gov.co/sites/cce_public/files/cce_documents/cce-gam-gi-01-_guia_general_de_los_acurdo_marco_de_precio_25-07-2022.pdf)

# <span id="page-7-1"></span>**3. SOLICITUD DE INFORMACIÓN (RFI)**

De acuerdo con lo estipulado en la Cláusula 6.6. de la Minuta del IAD, la Secretaría de Educación del Distrito deberá realizar la solicitud de información – RFI solo en aquellos casos en los cuales el simulador de la Solicitud de Cotización arroje un valor inferior a ciento veinticinco mil dólares de los Estados Unidos de América (US\$125.000[\)](#page-7-3) 1 , en la pestaña "Resumen de cotización". Lo anterior con el fin de consultar si se limita la solicitud de cotización solo a Mipymes.

Solo en el caso antes mencionado, la SED deberá realizar la Solicitud de información – RFI como se indica a continuación.

# <span id="page-7-2"></span>**3.1. Formato RFI**

El formato de RFI es un archivo en formato Excel donde la Entidad Compradora consulta a las Mipymes adjudicadas en el IAD si la Solicitud de cotización con un valor inferior a US\$125.000 dólares se limitan a Mipymes bajo los criterios establecidos y dando cumplimiento con lo establecido en la Cláusula 6.6. de la minuta del IAD.

La SED debe descargar el "Formato de solicitud de información - RFI - Limitación a Mipymes" en el minisitio del IAD para el suministro de los alimentos para la operación del PAE de la Tienda Virtual del Estado Colombiano en el siguiente enlace:

[https://www.colombiacompra.gov.co/tienda-virtual-del-estado-colombiano/alimentos](https://nam02.safelinks.protection.outlook.com/?url=https%3A%2F%2Fwww.colombiacompra.gov.co%2Ftienda-virtual-del-estado-colombiano%2Falimentos-crudos%2Fiad-para-el-suministro-de-alimentos-para-la&data=05%7C01%7Cluisa.riveros%40colombiacompra.gov.co%7Ce5289dfd74834280f8ee08db719b837b%7C7b09041e245149d08cb179d5e3d8c1be%7C0%7C0%7C638228684975636749%7CUnknown%7CTWFpbGZsb3d8eyJWIjoiMC4wLjAwMDAiLCJQIjoiV2luMzIiLCJBTiI6Ik1haWwiLCJXVCI6Mn0%3D%7C3000%7C%7C%7C&sdata=gMhyPsM9MeLXucx%2BtRrjVw2OkzotyUbq9y6Qp91khqE%3D&reserved=0)[crudos/iad-para-el-suministro-de-alimentos-para-la](https://nam02.safelinks.protection.outlook.com/?url=https%3A%2F%2Fwww.colombiacompra.gov.co%2Ftienda-virtual-del-estado-colombiano%2Falimentos-crudos%2Fiad-para-el-suministro-de-alimentos-para-la&data=05%7C01%7Cluisa.riveros%40colombiacompra.gov.co%7Ce5289dfd74834280f8ee08db719b837b%7C7b09041e245149d08cb179d5e3d8c1be%7C0%7C0%7C638228684975636749%7CUnknown%7CTWFpbGZsb3d8eyJWIjoiMC4wLjAwMDAiLCJQIjoiV2luMzIiLCJBTiI6Ik1haWwiLCJXVCI6Mn0%3D%7C3000%7C%7C%7C&sdata=gMhyPsM9MeLXucx%2BtRrjVw2OkzotyUbq9y6Qp91khqE%3D&reserved=0)

<span id="page-7-3"></span><sup>1</sup> Para consultar el valor en pesos colombianos, se debe consultar la Guía de Umbrales publicada en el minisitio del IAD.

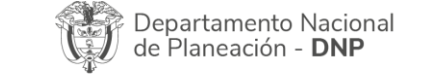

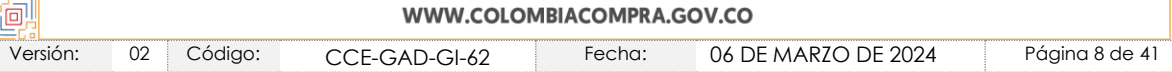

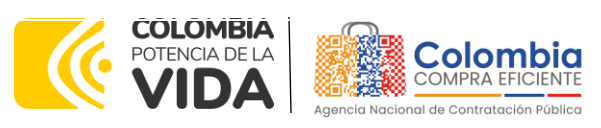

**CÓDIGO:** CCE-GAD-GI-62 **VERSIÓN:** 02 DEL 06 DE MARZO DE 2024

O seguir los siguientes pasos para realizar la descarga:

<span id="page-8-0"></span>1. Ingrese al sitio web de Colombia Compra Eficiente. En la parte superior, ingrese a la Tienda Virtual, en el siguiente enlace: <https://www.colombiacompra.gov.co/content/tienda-virtual>

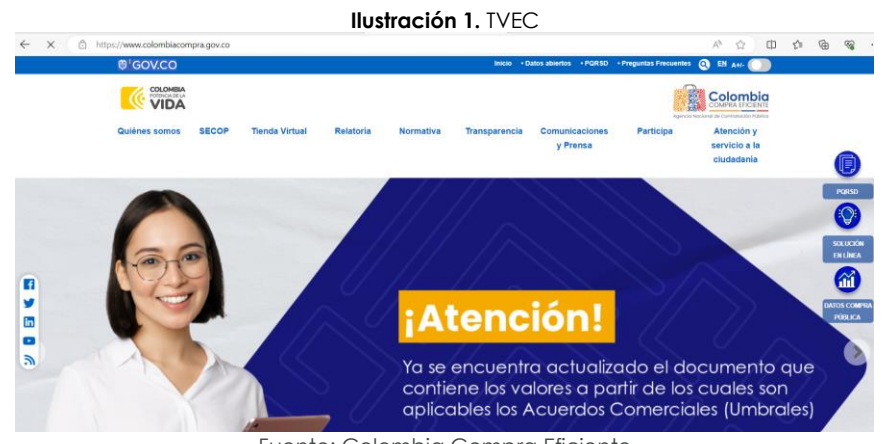

Fuente: Colombia Compra Eficiente

2. Una vez allí, en la lista desplegable "Categoría" escoja la opción "Alimentos" y busque "IAD para el Suministro de alimentos para la operación del Programa de Alimentación Escolar – PAE por parte de la Secretaría de Educación del Distrito – SED 4ta Generación" o por productos seleccione "IAD para el Suministro de alimentos para la operación del Programa de Alimentación Escolar – PAE por parte de la Secretaría de Educación del Distrito – SED 4ta Generación".

<span id="page-8-1"></span>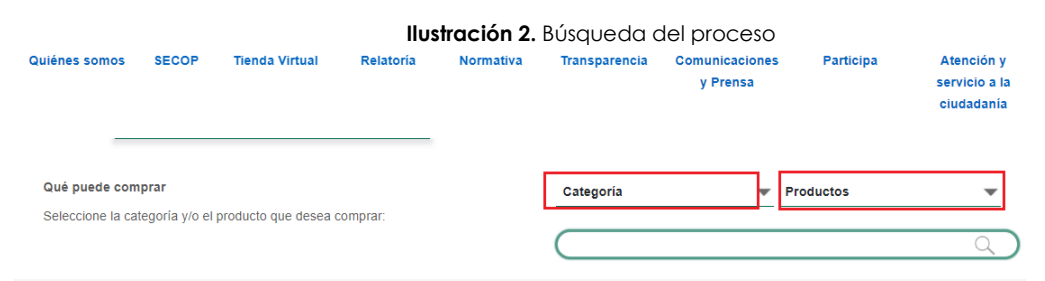

<span id="page-8-2"></span>Fuente: Colombia Compra Eficiente

3. Se abrirá una ventana que redireccionará al minisitio en donde usted verá el Instrumento de Agregación de Demanda para el suministro de alimentos para la operación del PAE Bogotá por parte de la SED 4ta Generación, simulador, catálogo, fichas técnicas, formato RFI y guía de compra.

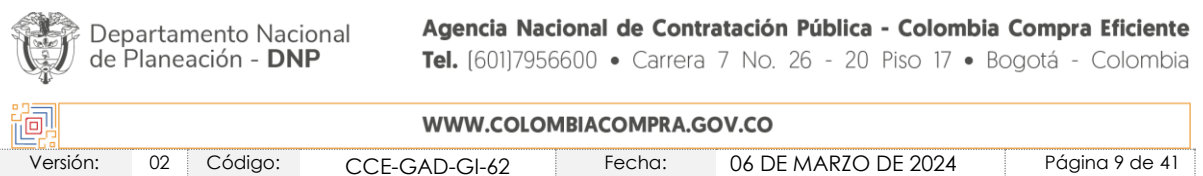

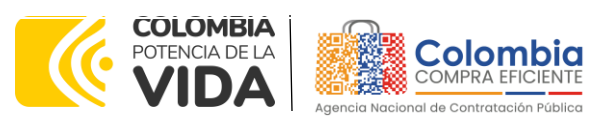

**CÓDIGO:** CCE-GAD-GI-62 **VERSIÓN:** 02 DEL 06 DE MARZO DE 2024

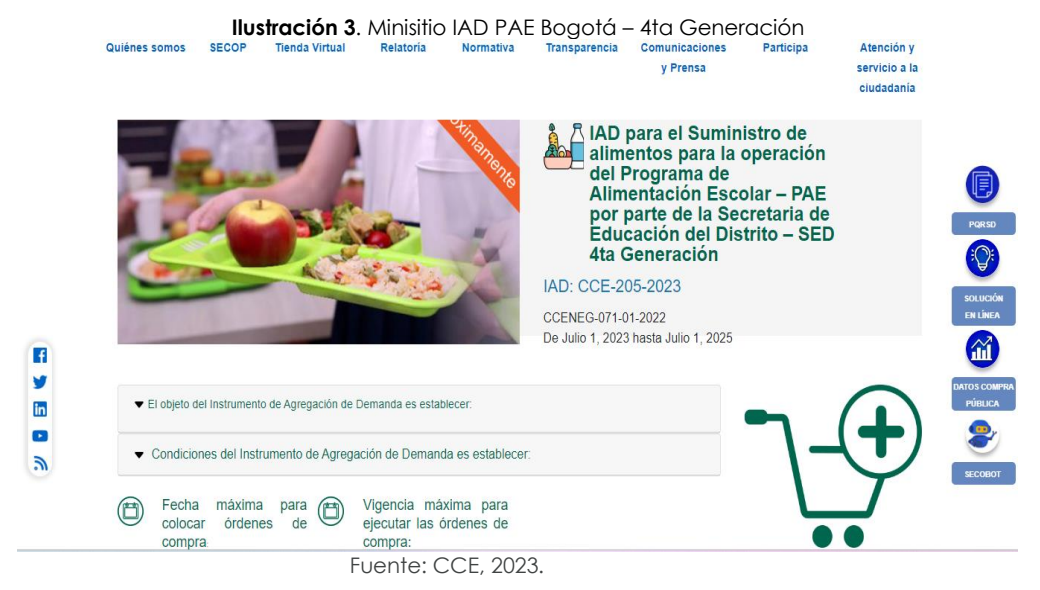

<span id="page-9-1"></span>4. Una vez allí, puede descargar: el formato de solicitud de RFI:

**Ilustración 4.** Información en el minisitio

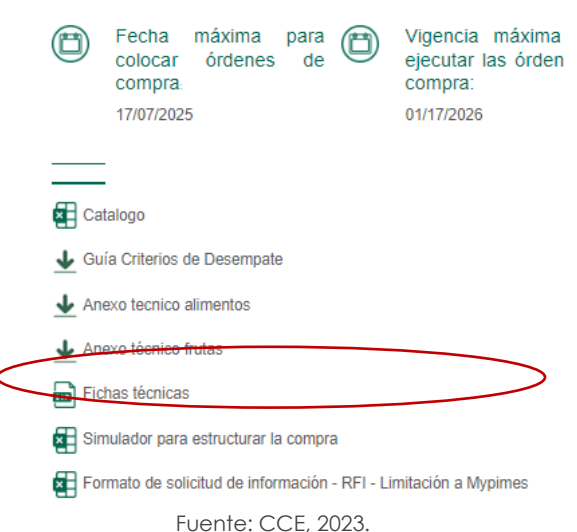

## <span id="page-9-0"></span>**3.2. Diligenciamiento del Formato RFI**

<span id="page-9-2"></span>Al abrir el Formato RFI usted se encontrará con un archivo en Excel que tiene el siguiente aspecto:

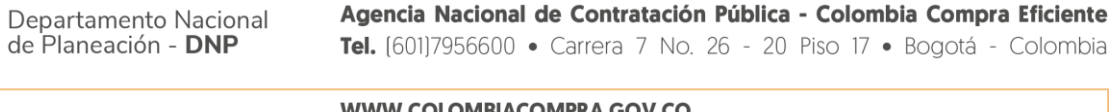

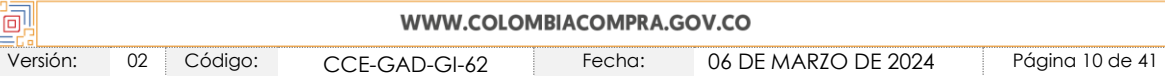

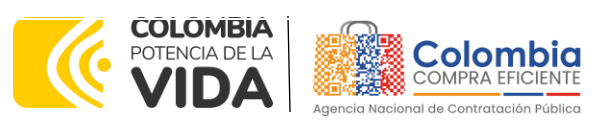

**CÓDIGO:** CCE-GAD-GI-62 **VERSIÓN:** 02 DEL 06 DE MARZO DE 2024

#### **Ilustración 5.** Formato RFI

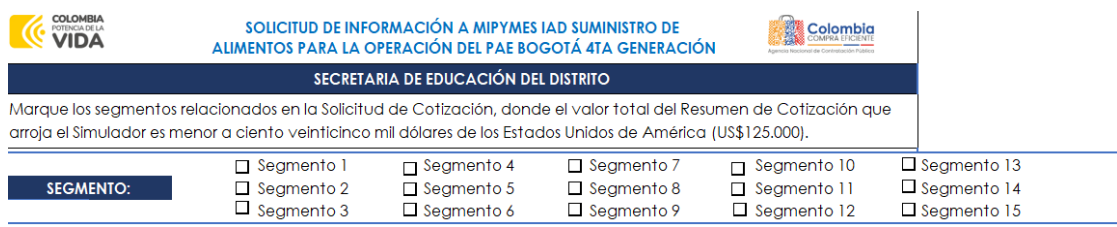

Nota: La SED deberá cargar este formato diligenciado en la pestaña "SED" en el evento "Solicitud de RFI".

Fuente: CCE, 2023.

La SED debe seleccionar los segmentos en los cuales requiere hacer la compra de los alimentos. Finalmente, es necesario guardar el documento en una capeta. Este documento será cargado a la TVEC en la solicitud de información para que los proveedores Mipymes correspondientes den respuesta a la solicitud de limitación a Mipymes.

### <span id="page-10-0"></span>3.2.1. Cómo realizar la Solicitud de información - RFI

<span id="page-10-1"></span>Inicie sesión con su usuario y contraseña en la Tienda Virtual Del Estado Colombiano entrando al siguiente enlace:<https://colombiacompra.coupahost.com/session/new>

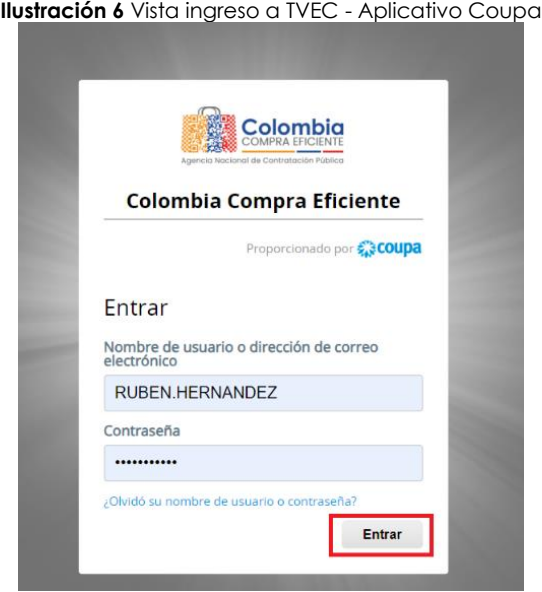

#### Fuente: CCE, 2023.

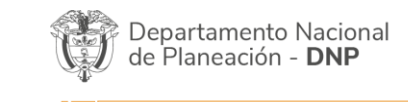

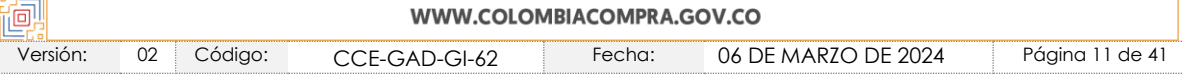

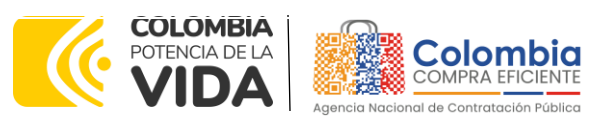

<span id="page-11-0"></span>**CÓDIGO:** CCE-GAD-GI-62 **VERSIÓN:** 02 DEL 06 DE MARZO DE 2024

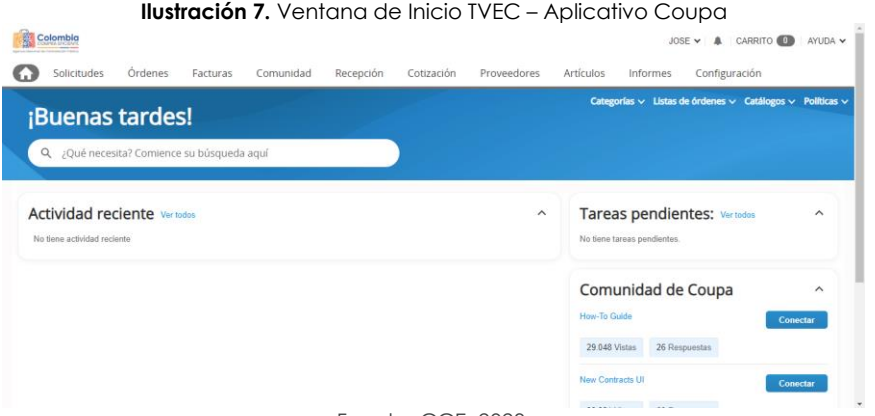

Fuente: CCE, 2023.

En la ventana de inicio seleccione la opción "cotización" ubicada en la barra superior de la página.

<span id="page-11-2"></span><span id="page-11-1"></span>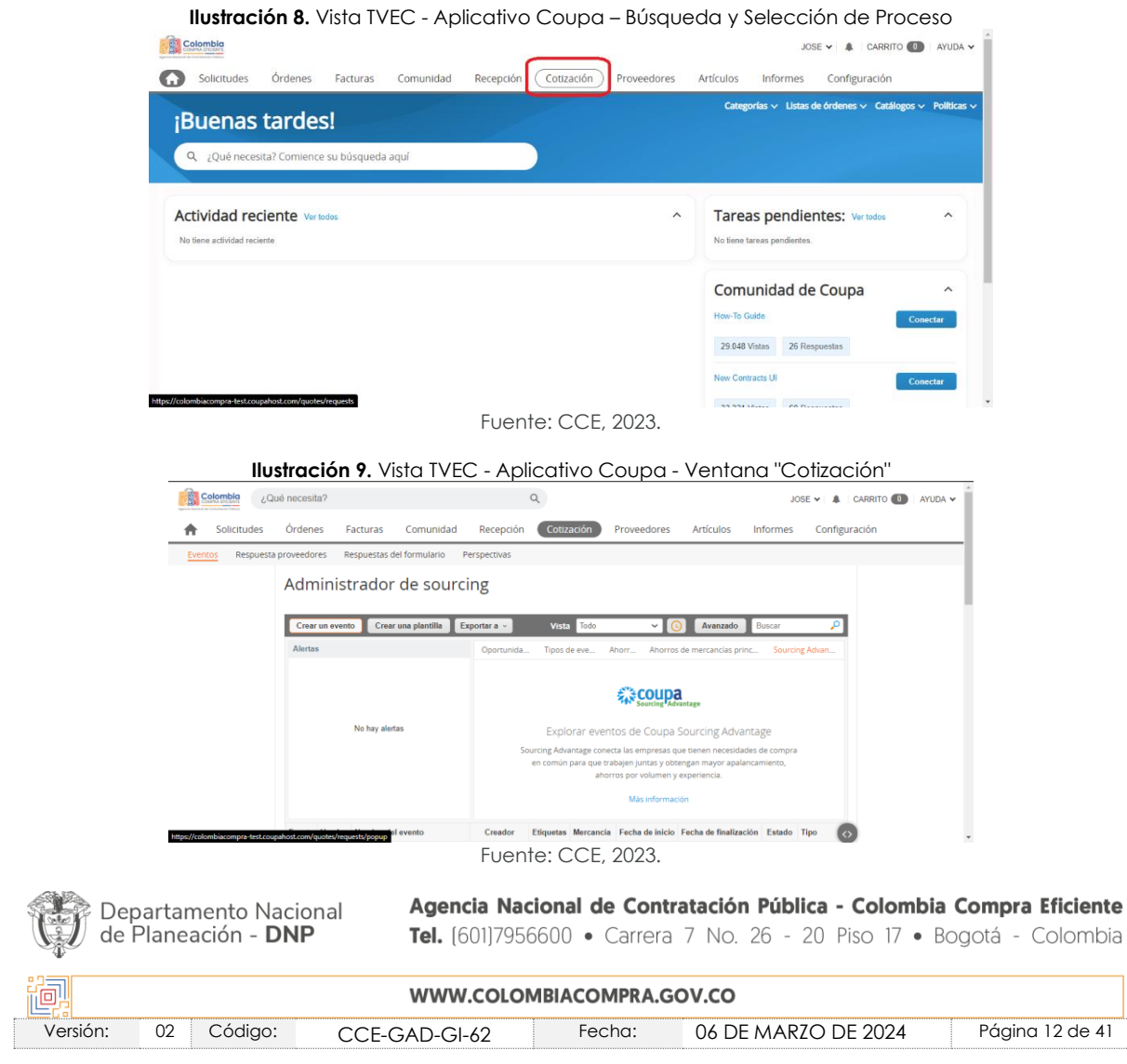

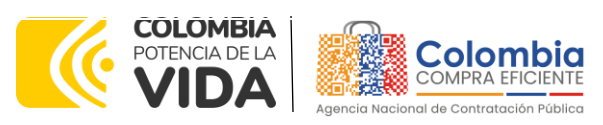

**CÓDIGO:** CCE-GAD-GI-62 **VERSIÓN:** 02 DEL 06 DE MARZO DE 2024

Estando en la ventana del proceso de Cotización seleccionas la opción "Crear un evento"

<span id="page-12-0"></span>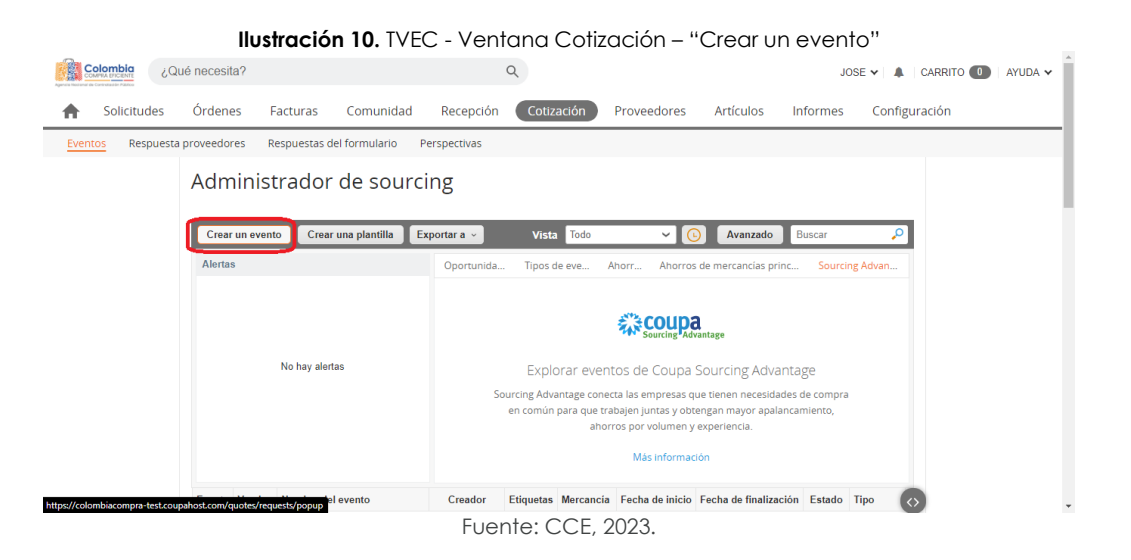

Una vez seleccionada la opción "crear un evento", el Usuario Comprador debe crearla a partir de una plantilla, y buscar la plantilla, diligenciando el **número de plantilla 157459** (plantilla de solicitud de información "Limitación a Mipymes") con el que pretende solicitar información sobre limitar o no la compra a Mipymes.

<span id="page-12-1"></span>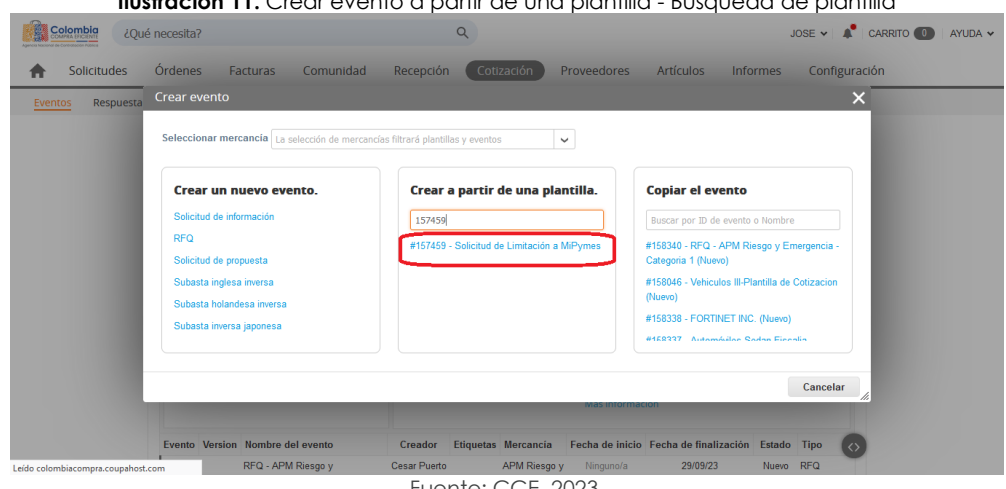

**Ilustración 11.** Crear evento a partir de una plantilla - Búsqueda de plantilla

Al crear el evento con la plantilla indicada anteriormente, el sistema arroja un consecutivo el cual la Entidad Compradora debe tener en cuenta para identificar su proceso.

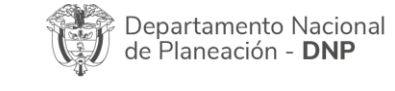

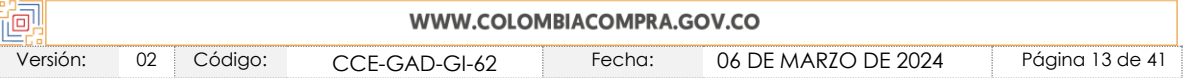

Fuente: CCE, 2023.

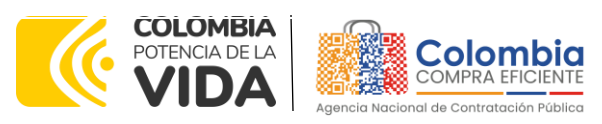

#### <span id="page-13-1"></span>**CÓDIGO:** CCE-GAD-GI-62 **VERSIÓN:** 02 DEL 06 DE MARZO DE 2024

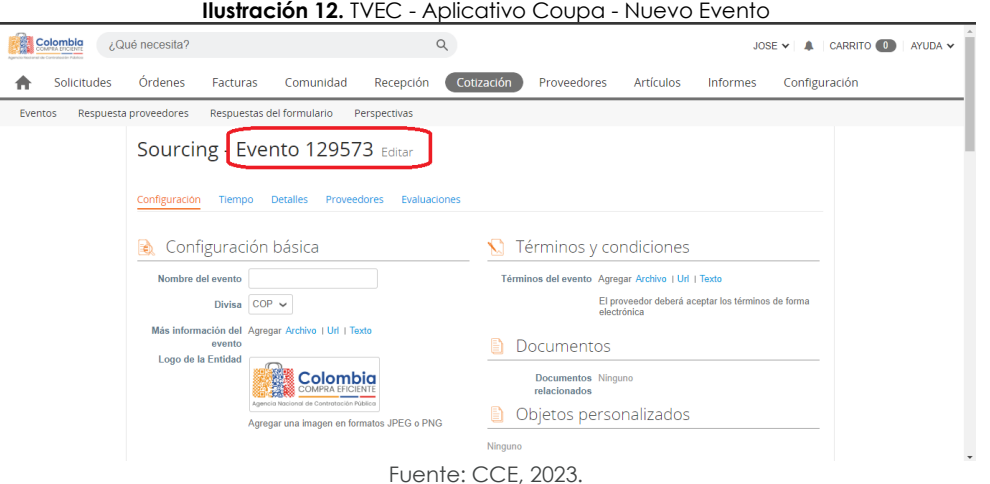

Luego de crear el evento, se selecciona la pestaña detalles, en esta se selecciona la opción agregar adjunto donde se carga el formato de RFI diligenciado.

<span id="page-13-2"></span>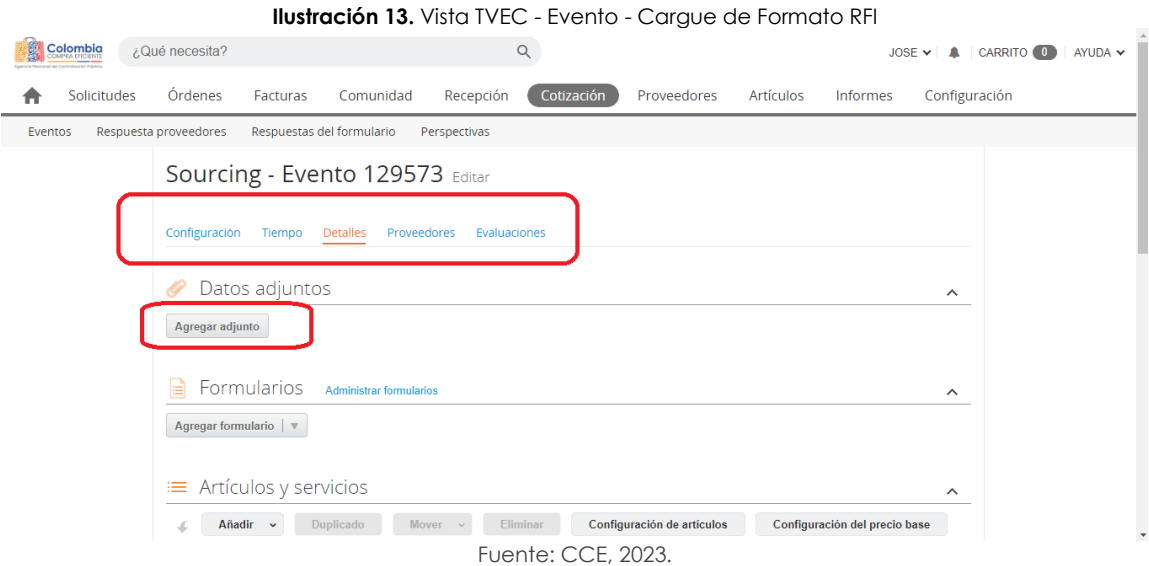

Los proveedores (MiPymes), tienen tres (3) días hábiles para dar respuesta al RFI, sobre si deciden o no limitar el proceso a solo MiPymes.

## <span id="page-13-0"></span>3.2.2. Análisis de las respuestas de solicitud de información – RFI

Una vez finalizado el plazo de la solicitud de información, la SED deberá descargar las respuestas remitidas por los proveedores Mipymes a través de la plataforma y deberá validar:

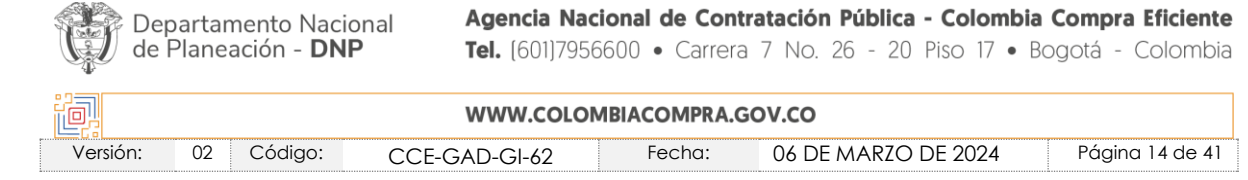

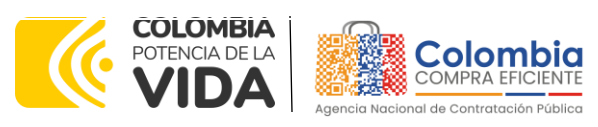

**CÓDIGO:** CCE-GAD-GI-62 **VERSIÓN:** 02 DEL 06 DE MARZO DE 2024

- Que haya recibido como respuesta a la Solicitud de Información a través de la Tienda Virtual del Estado Colombiano solicitudes de por lo menos dos (2) Proveedores Mi pyme colombianas para limitar la Solicitud de Cotización a Mipyme colombianas.
- Verificar que los Proveedores hayan aportado junto con su solicitud: (i) copia del registro mercantil, del certificado de existencia y representación legal o del Registro Único de Proponentes, según corresponda conforme a las reglas precedentes, con una fecha de expedición de máximo sesenta (60) días calendario anteriores a la fecha de inicio de la solicitud de información; (ii) las personas naturales deben enviar una certificación expedida por ellos y un contador público, adjuntando copia del registro mercantil, y las personas jurídicas deben enviar una certificación expedida por el representante legal y el contador o revisor fiscal, si están obligados a tenerlo, en la cual acrediten que cuentan con tamaño Mipyme según los rangos de clasificación empresarial establecidos de conformidad con la Ley 590 de 2000 y el Decreto 1074 de 2015, o las normas que lo modifiquen, sustituyan o complementen. Las Mipyme también podrán acreditar esta condición con la copia del certificado del Registro Único de Proponentes, el cual deberá encontrarse vigente y en firme al momento de su presentación, de conformidad con el artículo 2.2.1.2.4.2.4. del Decreto 1860 de 2021.

En caso de que el Proveedor sea plural, todos los integrantes de la unión temporal o consorcio deben ser Mipyme y cada uno debe aportar los documentos mencionados anteriormente.

• A través de los documentos entregados por el Proveedor, deberá verificar que este cuente mínimo con un (1) año de existencia.

Finalmente, en caso de que se cumplan las condiciones mencionadas, la Entidad Compradora deberá crear la Solicitud de Cotización en la Tienda Virtual del Estado Colombiano solo a los Proveedores con tamaño empresarial Mipyme, a través de la plantilla **157461**, la cual está dirigida solo a Mipymes y continuar con los pasos definidos en esta Guía en el **capítulo 5. Solicitud de cotización.**

# <span id="page-14-0"></span>**4. PROCESO DE ADQUISICIÓN DEL INSTRUMENTO DE AGREGACIÓN DE DEMANDA**

El IAD establece que para el suministro de alimentos para la operación del PAE por parte de la SED debe realizarse por medio de una Solicitud de Cotización a los Proveedores que se encuentren vinculados en la operación secundaria.

Para iniciar el proceso de selección abreviada para el suministro de alimentos para la operación del Programa de Alimentación Escolar PAE, la SED debe: (i) Ingresar al minisitio del IAD en la Tienda Virtual del Estado Colombiano – TVEC y consultar los documentos del proceso para realizar la compra de los alimentos tales como Catalogo en el cual

Agencia Nacional de Contratación Pública - Colombia Compra Eficiente Departamento Nacional de Planeación - DNP Tel. [601]7956600 · Carrera 7 No. 26 - 20 Piso 17 · Bogotá - Colombia

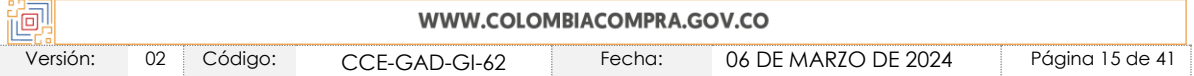

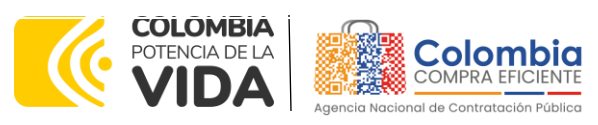

**CÓDIGO:** CCE-GAD-GI-62 **VERSIÓN:** 02 DEL 06 DE MARZO DE 2024

consulta los precios por alimento y segmento, simulador y minuta para consultar las condiciones en las que se realiza la compra; la Solicitud de Cotización para el suministro de alimentos para la operación del PAE, (ii) Diligenciar el simulador del IAD en el cual incluye los alimentos que requiere por cada segmento; (iii) Remitir la solicitud de cotización a los proveedores habilitados en el Catálogo a través de la TVEC, estableciendo la fecha de cierre del evento de cotización a las 5:00 pm del día del definido; (iv) Realizar el proceso de evaluación a través del simulador para seleccionar al o los proveedores ganadores, los cuales corresponden a los que ofrezcan el menor precio del alimento del segmento, (v) verifica su presupuesto (vi) diligenciar el formato de estudios previos y CDP; (vii) colocar la Orden de Compra; (viii) verificar la entrega de los alimentos y (ix) pagar el valor de las facturas correspondientes.

El Proveedor cotiza el alimento en los términos establecidos en la Orden de Compra, factura el valor correspondiente y recibe el pago.

# <span id="page-15-0"></span>**5. SOLICITUD DE COTIZACIÓN**

La Solicitud de Cotización para el suministro de alimentos para la operación del PAE se realiza a través de la TVEC por medio del simulador en Excel establecido para el IAD, como se detalla a continuación.

## <span id="page-15-1"></span>**5.1. Simulador para Estructurar la Compra**

El simulador es un archivo en formato Excel donde la Entidad Compradora establece las necesidades requeridas para la adquisición de los alimentos para la operación del PAE de acuerdo con las necesidades de la operación.

La SED debe descargar el "Simulador para estructurar la Compra" en el minisitio del IAD para el suministro de los alimentos para la operación del PAE de la Tienda Virtual del Estado Colombiano en el siguiente enlace:

[https://www.colombiacompra.gov.co/tienda-virtual-del-estado-colombiano/alimentos](https://nam02.safelinks.protection.outlook.com/?url=https%3A%2F%2Fwww.colombiacompra.gov.co%2Ftienda-virtual-del-estado-colombiano%2Falimentos-crudos%2Fiad-para-el-suministro-de-alimentos-para-la&data=05%7C01%7Cluisa.riveros%40colombiacompra.gov.co%7Ce5289dfd74834280f8ee08db719b837b%7C7b09041e245149d08cb179d5e3d8c1be%7C0%7C0%7C638228684975636749%7CUnknown%7CTWFpbGZsb3d8eyJWIjoiMC4wLjAwMDAiLCJQIjoiV2luMzIiLCJBTiI6Ik1haWwiLCJXVCI6Mn0%3D%7C3000%7C%7C%7C&sdata=gMhyPsM9MeLXucx%2BtRrjVw2OkzotyUbq9y6Qp91khqE%3D&reserved=0)[crudos/iad-para-el-suministro-de-alimentos-para-la](https://nam02.safelinks.protection.outlook.com/?url=https%3A%2F%2Fwww.colombiacompra.gov.co%2Ftienda-virtual-del-estado-colombiano%2Falimentos-crudos%2Fiad-para-el-suministro-de-alimentos-para-la&data=05%7C01%7Cluisa.riveros%40colombiacompra.gov.co%7Ce5289dfd74834280f8ee08db719b837b%7C7b09041e245149d08cb179d5e3d8c1be%7C0%7C0%7C638228684975636749%7CUnknown%7CTWFpbGZsb3d8eyJWIjoiMC4wLjAwMDAiLCJQIjoiV2luMzIiLCJBTiI6Ik1haWwiLCJXVCI6Mn0%3D%7C3000%7C%7C%7C&sdata=gMhyPsM9MeLXucx%2BtRrjVw2OkzotyUbq9y6Qp91khqE%3D&reserved=0)

O seguir los siguientes pasos para realizar la descarga:

5. Ingrese al sitio web de Colombia Compra Eficiente. En la parte superior, ingrese a la Tienda Virtual, en el siguiente enlace: <https://www.colombiacompra.gov.co/content/tienda-virtual>

<span id="page-15-2"></span>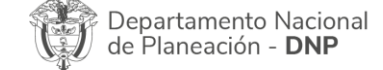

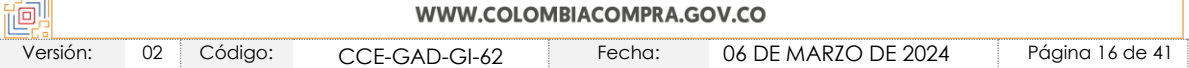

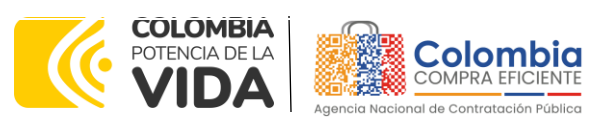

**CÓDIGO:** CCE-GAD-GI-62 **VERSIÓN:** 02 DEL 06 DE MARZO DE 2024

> Departamento Nacional de Planeación - DNP

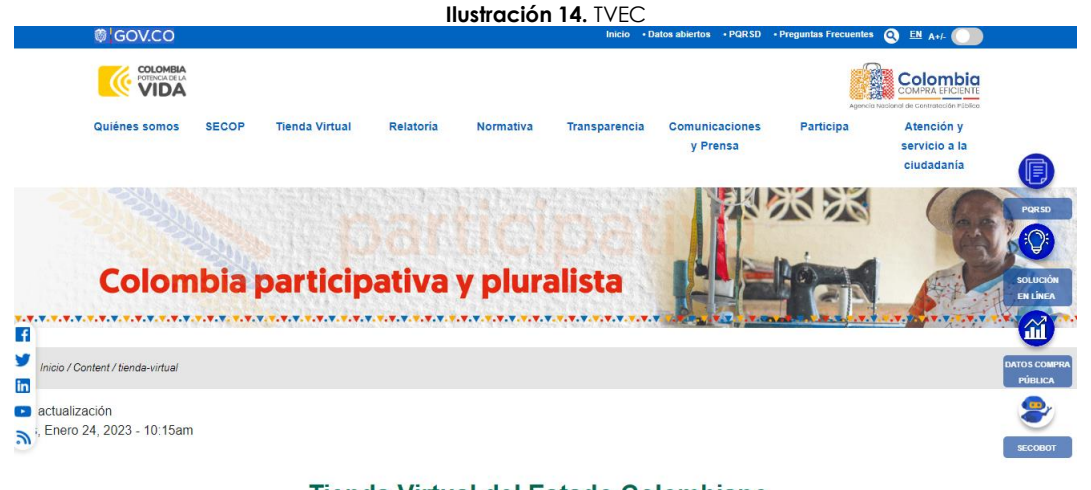

Tienda Virtual del Estado Colombiano Fuente: CCE, 2023.

6. Una vez allí, en la lista desplegable "Categoría" escoja la opción "Alimentos" y busque "IAD para el Suministro de alimentos para la operación del Programa de Alimentación Escolar – PAE por parte de la Secretaría de Educación del Distrito – SED 4ta Generación" o por productos seleccione "IAD para el Suministro de alimentos para la operación del Programa de Alimentación Escolar – PAE por parte de la Secretaría de Educación del Distrito – SED 4ta Generación".

<span id="page-16-0"></span>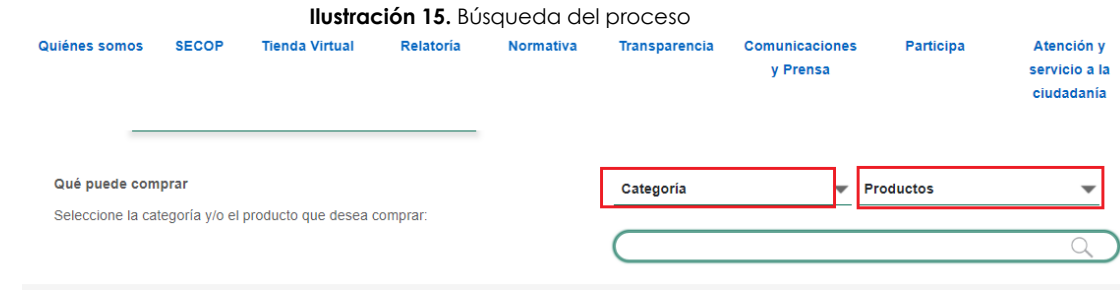

Fuente: CCE, 2023.

7. Se abrirá una ventana redireccionará al minisitio en donde usted verá el Instrumento de Agregación de Demanda para el suministro de alimentos para la operación del PAE Bogotá por parte de la SED 4ta Generación, simulador, catálogo, fichas técnicas y guía de compra.

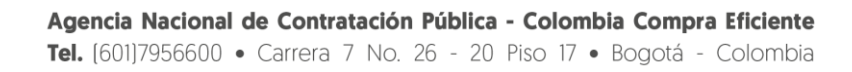

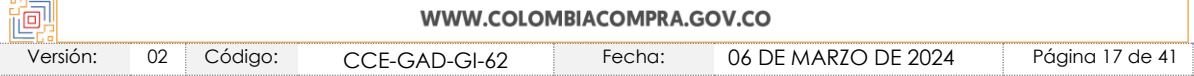

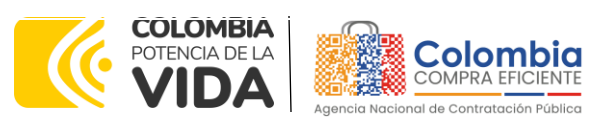

<span id="page-17-1"></span>**CÓDIGO:** CCE-GAD-GI-62 **VERSIÓN:** 02 DEL 06 DE MARZO DE 2024

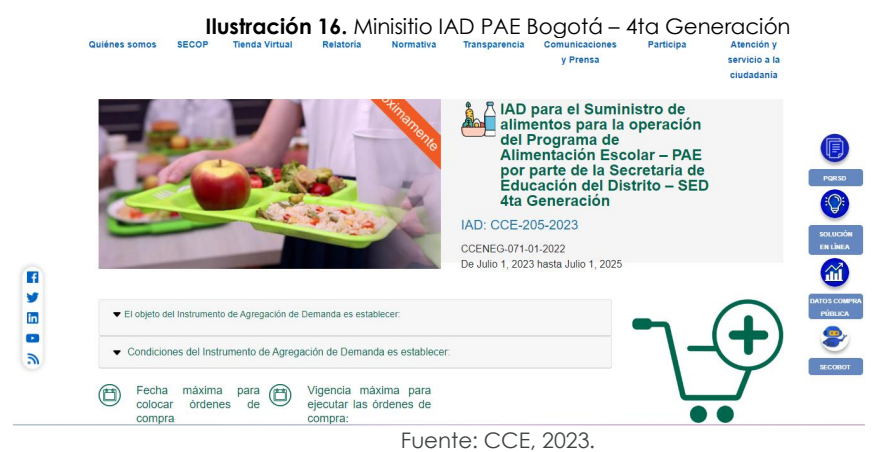

<span id="page-17-2"></span>8. Una vez allí, puede descargar: el simulador, catalogo y guía de compra para la estructurar la compra y documentos relacionados del Instrumentos de Agregación de Demanda:

| <b>Ilustración 17.</b> Información en el minisitio                                    |                                                                          |  |  |  |  |
|---------------------------------------------------------------------------------------|--------------------------------------------------------------------------|--|--|--|--|
| Fecha máxima<br>para<br>$\circledt$<br>colocar órdenes<br>de<br>compra:<br>01/07/2025 | Vigencia máxima para<br>ejecutar las órdenes de<br>compra:<br>01/01/2026 |  |  |  |  |
| Catalogo<br>imulador                                                                  |                                                                          |  |  |  |  |

Fuente: CCE, 2023.

## <span id="page-17-0"></span>**5.2. Diligenciamiento del Simulador Excel**

<span id="page-17-3"></span>Al abrir el simulador, usted se encontrará con un archivo en Excel que tiene el siguiente aspecto:

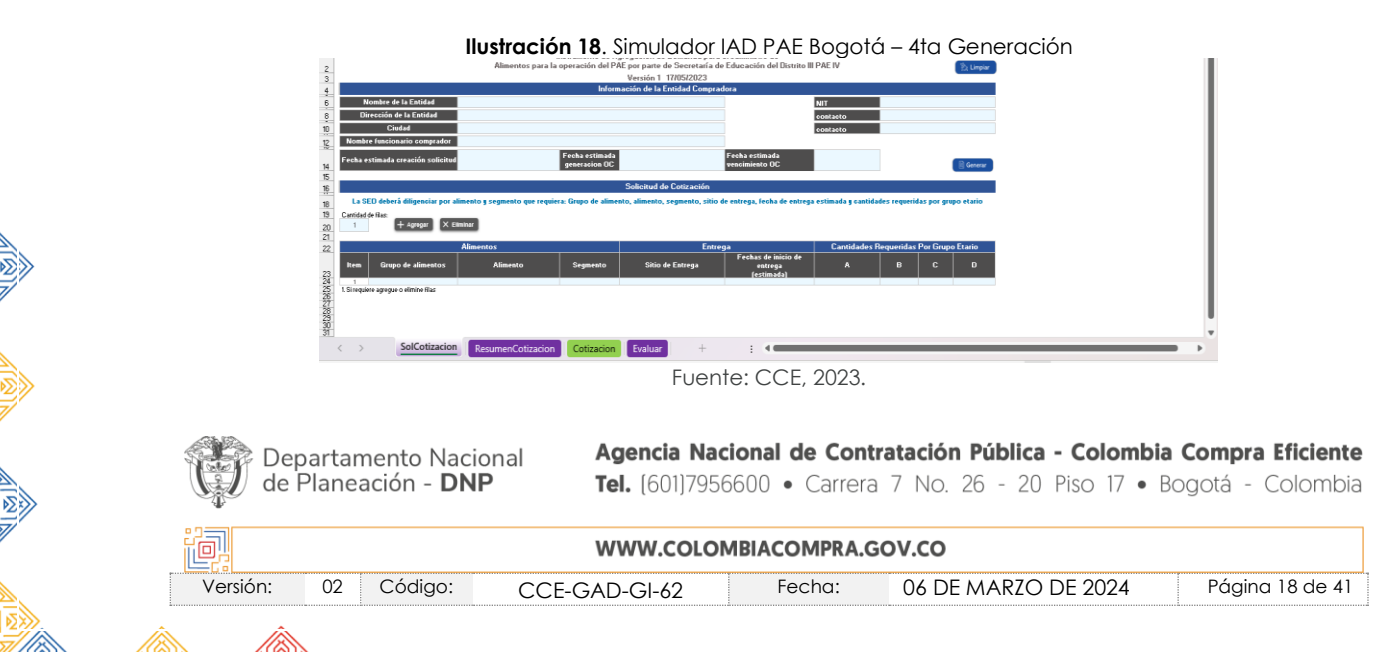

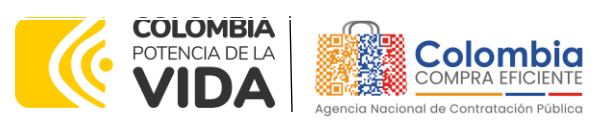

**CÓDIGO:** CCE-GAD-GI-62 **VERSIÓN:** 02 DEL 06 DE MARZO DE 2024

Debe diligenciar toda la información de las secciones "Información de la entidad compradora".

La SED debe incluir una línea por alimento y segmento que requiera para la compra en la opción "Agregar". Una vez haya ingresado los alimentos (Grupo de alimentos, alimento y segmento), la información de entrega y cantidades requeridas por grupo etario debe hacer clic en el botón "Generar".

Al hacer esto, se generará la cotización de los alimentos solicitados. Esta podrá ser consultada en la pestaña "Resumen Cotización" del simulador.

<span id="page-18-0"></span>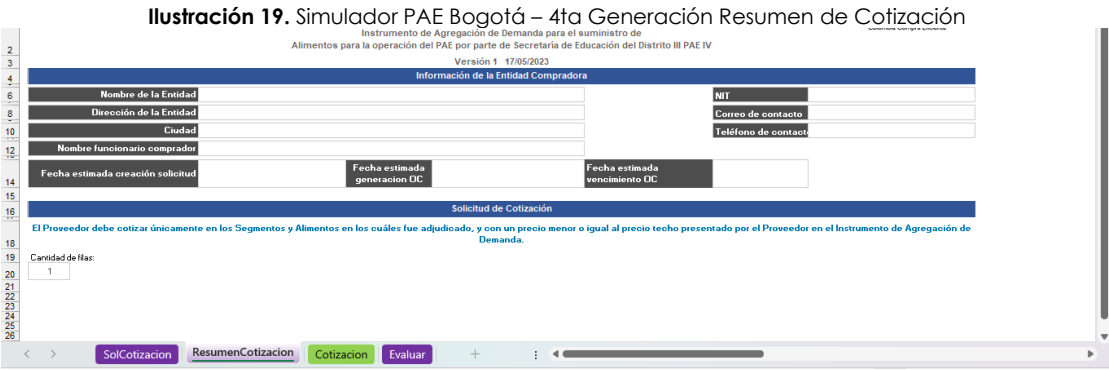

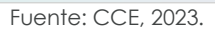

Finalmente, es necesario guardar el documento en una capeta. Este documento será cargado a la TVEC en el evento de cotización para que los proveedores den respuesta al evento a través del simulador.

*Nota: La Agencia Nacional de Contratación Pública - Colombia Compra Eficiente informa que el simulador para estructurar los eventos de cotización dentro de los Acuerdos Marco de precios es una herramienta que deben utilizar las entidades para plasmar su necesidad de adquirir bienes o servicios. Ahora bien, esta herramienta no es un mecanismo para que las entidades definan el presupuesto, pues según la Guía para la Elaboración de Estudios del [\(cce-eicp-gi-](https://www.colombiacompra.gov.co/sites/cce_public/files/cce_documentos/cce-eicp-gi-18._gees_v.2_2.pdf)[18.\\_gees\\_v.2\\_2.pdf \(colombiacompra.gov.co\)](https://www.colombiacompra.gov.co/sites/cce_public/files/cce_documentos/cce-eicp-gi-18._gees_v.2_2.pdf)*

Las entidades estatales pueden utilizar información histórica de compras realizadas previamente *con el fin de que logren estimar las cantidades y presupuesto adecuado para la adquisición de bienes y servicios.*

*La Agencia Nacional de Contratación Pública - Colombia Compra Eficiente aclara que los precios dados por el simulador corresponden a precios techo del catálogo presentado por los proveedores durante la operación principal, en ningún momento corresponden a precios de órdenes de compra o de contratos realizados.*

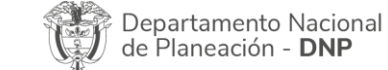

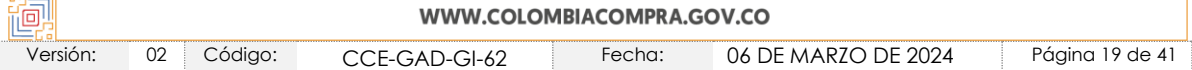

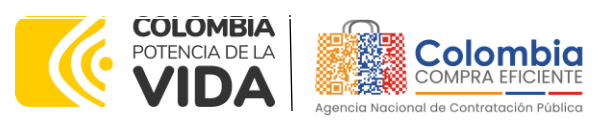

**CÓDIGO:** CCE-GAD-GI-62 **VERSIÓN:** 02 DEL 06 DE MARZO DE 2024

*Finalmente, cabe aclarar que para la colocación de la orden de compra deberán tenerse en cuenta solo los precios efectivamente cotizados por los proveedores durante los eventos de cotización, que son los precios a los que realmente se obligan los proveedores a mantener al momento de generación de las órdenes de compra.*

### <span id="page-19-0"></span>5.2.1. Cómo realizar la Solicitud de Cotización

<span id="page-19-1"></span>Inicie sesión con su usuario y contraseña en la Tienda Virtual Del Estado Colombiano entrando al siguiente enlace:<https://colombiacompra.coupahost.com/session/new>

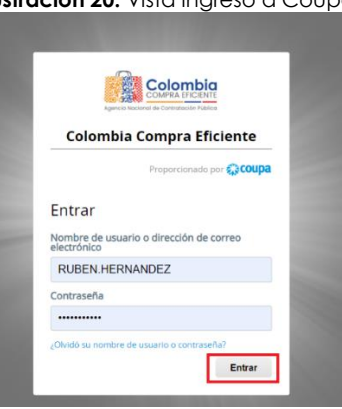

Fuente: CCE, 2023.

<span id="page-19-2"></span>**Ilustración 21.** Búsqueda del proceso en COUPA **Allen Line Communication**  $\circ$ ADRIAN  $\vee$  |  $\triangle$ <sup>\*</sup> | CARRITO  $\Box$  | AYUDA  $\vee$ Solicitudes Órdenes Facturas Comunidad Recepción Cotización Informes Configuración Actividad reciente vertedas Tareas pendientes: 7 más en su buzó No tione actividad reciente Comunidad de Coupa 6.326 Vistas 19 Respuestas

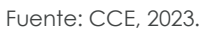

<span id="page-19-3"></span>Seleccione la opción de "cotización en la barra superior de la página.

**Ilustración 22.** Vista de COUPA – Crear evento de cotización **Colombia** : Qué necesita? Solicitudes Órdenes Facturas Comunidad Recepción Cotización Proveedores Artículos Informes Configuración Respuesta proveedores Respuestas del formulario Perspectivas Administrador de sourcing Crear un evento Crear una plantilla Exportar a villa Vista Todo Fuente: CCE, 2023.Agencia Nacional de Contratación Pública - Colombia Compra Eficiente Departamento Nacional de Planeación - DNP Tel. [601]7956600 · Carrera 7 No. 26 - 20 Piso 17 · Bogotá - Colombia WWW.COLOMBIACOMPRA.GOV.CO 同 Versión: 02 Código: CCE-GAD-GI-62 Fecha: 06 DE MARZO DE 2024 Página 20 de 41

# **Ilustración 20.** Vista ingreso a Coupa

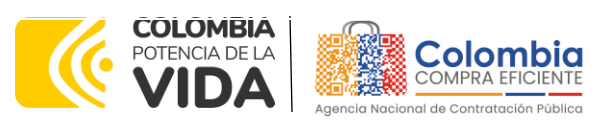

**CÓDIGO:** CCE-GAD-GI-62 **VERSIÓN:** 02 DEL 06 DE MARZO DE 2024

Una vez seleccionado crea un evento, el Usuario Comprador debe seleccionar en crear a partir de una plantilla, la plantilla del IAD para el suministro de alimentos para la operación del PAE Bogotá con el que pretende realizar la compra de los alimentos: **Numero de plantilla 154766**.

<span id="page-20-0"></span>La Entidad Compradora puede buscar la plantilla por el nombre en la casilla de "encontrar la plantilla".

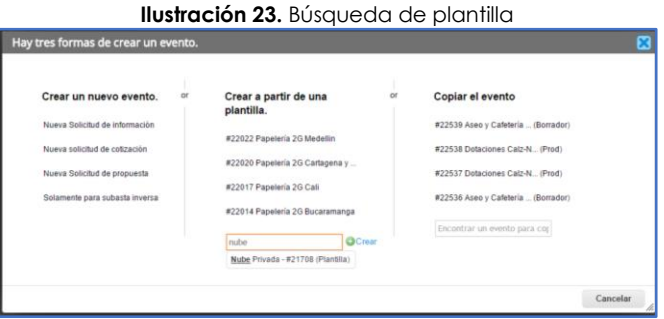

Fuente: CCE, 2023.

<span id="page-20-1"></span>Al crear la Solicitud de Cotización, el sistema arroja un consecutivo que la Entidad Compradora debe tener en cuenta para identificar su proceso.

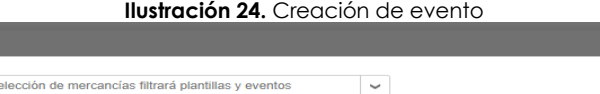

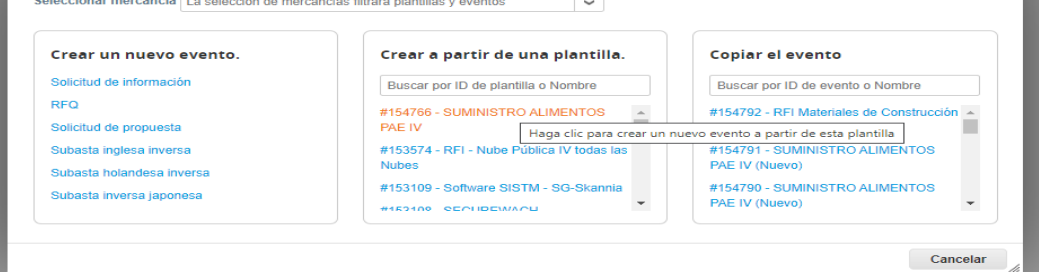

Fuente: CCE, 2023.

La Entidad Compradora debe diligenciar únicamente los siguientes campos en la Solicitud de Cotización, los demás están predefinidos y no deben ser modificados:

**Logo de la Entidad Equipo del Evento Plazo del evento Anexos**

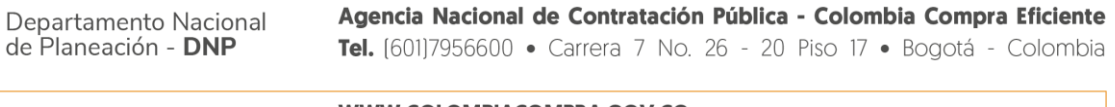

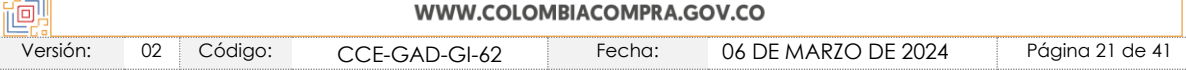

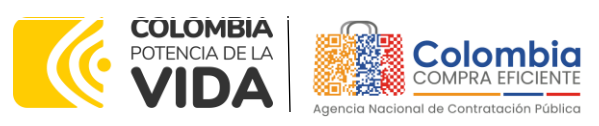

**CÓDIGO:** CCE-GAD-GI-62 **VERSIÓN:** 02 DEL 06 DE MARZO DE 2024

<span id="page-21-0"></span>**Adjuntar el logo** de la Entidad Compradora en alta resolución, este logo será usado para la Orden de Compra.

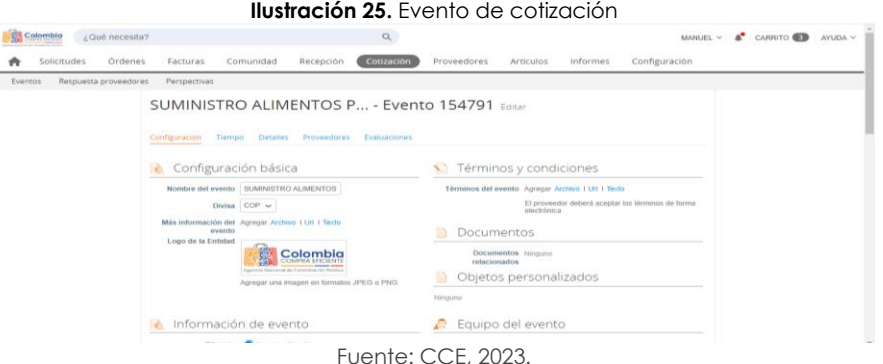

<span id="page-21-1"></span>**Equipo del Evento:** Es posible incluir como "Propietario del evento", "Observador del evento" o "Evaluador" a usuarios adicionales de la Entidad Compradora, estos usuarios deben estar activos dentro de la Tienda Virtual del Estado Colombiano.

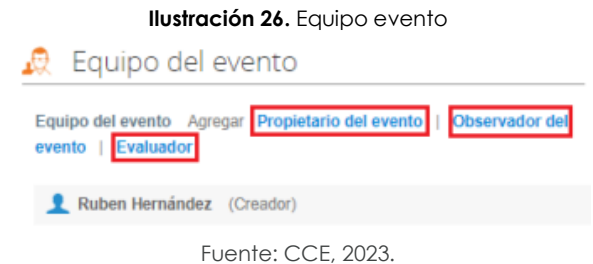

<span id="page-21-2"></span>Por ejemplo, cuando hace clic en responsable de cotización, es habilitado el siguiente campo, en el cual debe incluir el nombre del usuario.

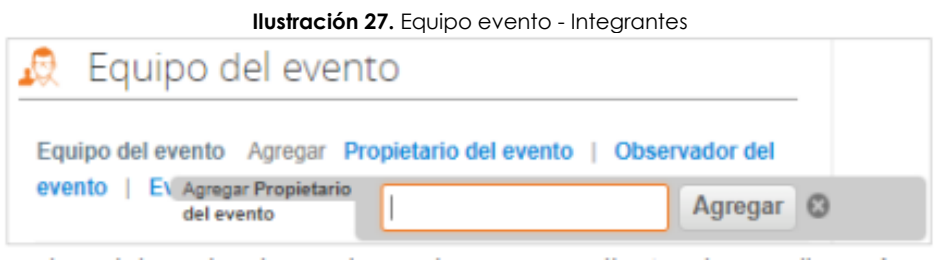

Fuente: CCE, 2023.

La Entidad Compradora debe seleccionar el usuario correspondiente y hacer clic en Agregar.

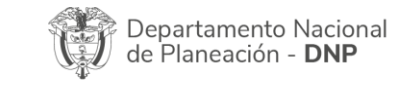

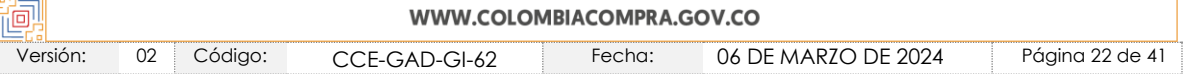

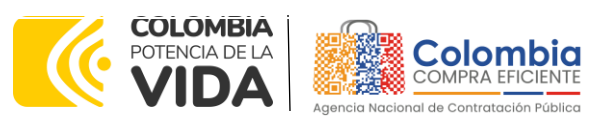

#### <span id="page-22-0"></span>**CÓDIGO:** CCE-GAD-GI-62 **VERSIÓN:** 02 DEL 06 DE MARZO DE 2024

|                                                                   | <b>Ilustración 28.</b> Equipo evento - Agregar                                 |         |                                                                   |  |
|-------------------------------------------------------------------|--------------------------------------------------------------------------------|---------|-------------------------------------------------------------------|--|
| Equipo del evento                                                 |                                                                                |         |                                                                   |  |
| Equipo del evento Agregar Propietario del evento   Observador del |                                                                                |         |                                                                   |  |
| evento EV Agregar Propietario<br>del evento                       | Juan Fernando                                                                  | Agregar |                                                                   |  |
| Ruben Hernandez (Creado                                           | Juan Fernando Echandia Bustamante (JuanFernandoEchandiaBustamante14349 bdcede) |         | Juan Fernando Acosta Mirkow (JuanFernandoAcostaMirkow3429_bdcede) |  |

Fuente: CCE, 2023.

Esta opción puede ser útil en el caso en que la Entidad Compradora requiera que otros usuarios de la entidad aprueben o revisen la Solicitud.

<span id="page-22-1"></span>**Plazo del Evento:** El Instrumento de Agregación de Demanda establece que la Entidad Compradora debe determinar un plazo de cinco días hábiles (5 días) para cotizar en el IAD para el Suministro de Alimentos para la operación del PAE Bogotá. El plazo de cotización inicia a partir del día hábil siguiente a la Solicitud de Cotización y termina a las 17:00 horas del día de finalización del Evento de Cotización definido por la Entidad Compradora.

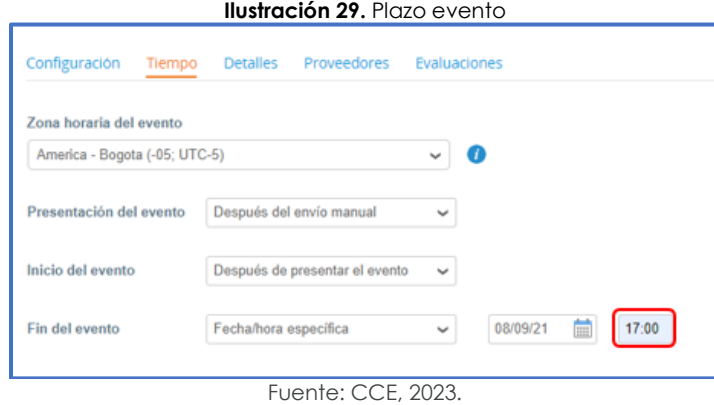

*Nota:* si la entidad no configura estos campos como se presentan en esta imagen, debe tener en cuenta que el evento iniciará en las fechas que estipulen para la presentación e inicio del evento.

## **Cargar el archivo del simulador para estructurar la compra**

La Entidad Compradora debe diligenciar completamente el simulador, siguiendo los pasos de la Sección anterior de la presente Guía. Una vez diligenciado debe guardarlo en su computador para luego cargarlo en la Tienda Virtual del Estado Colombiano. Para cargar el archivo creado en Excel, la Entidad Compradora debe hacer clic en "Seleccionar archivo" y proceder a seleccionar el archivo diligenciado con toda la

Agencia Nacional de Contratación Pública - Colombia Compra Eficiente Departamento Nacional de Planeación - DNP Tel. [601]7956600 · Carrera 7 No. 26 - 20 Piso 17 · Bogotá - Colombia

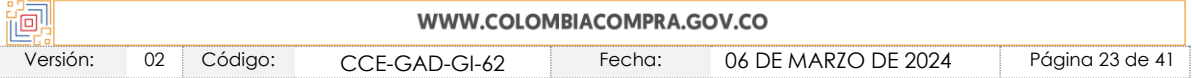

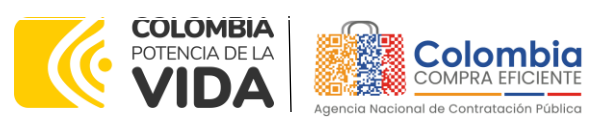

**CÓDIGO:** CCE-GAD-GI-62 **VERSIÓN:** 02 DEL 06 DE MARZO DE 2024

información de los requerimientos de la entidad. Luego debe hacer clic en "guardar" al final de la plantilla de cotización.

Adicional la Entidad Compradora debe adjuntar los siguientes archivos, como:

- Copia del CDP y/o Vigencia Futura.
- Estudio previo del proceso de adquisición.
- <span id="page-23-0"></span>• La Entidad Compradora puede incluir archivos adicionales con información del proceso si lo considera conveniente.

**Ilustración 30.** Cargar archivos del evento

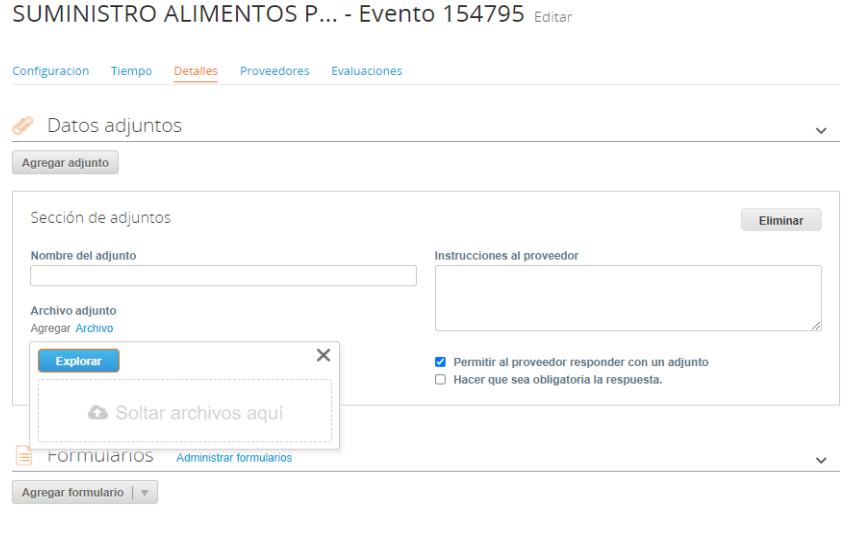

Fuente: CCE, 2023.

#### **Envío de la Solicitud de Cotización**

La Entidad Compradora debe hacer clic en el botón "Enviar el evento de producción".

<span id="page-23-1"></span>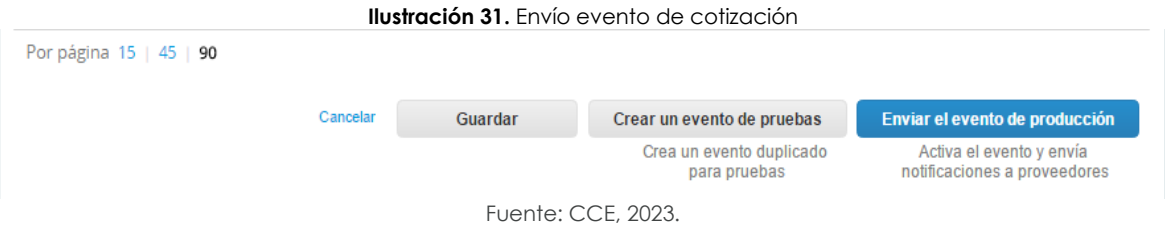

Para finalizar, la Entidad debe revisar el plazo y oprimir el botón "Enviar el Evento" con lo cual se enviará la Solicitud de Cotización a los Proveedores.

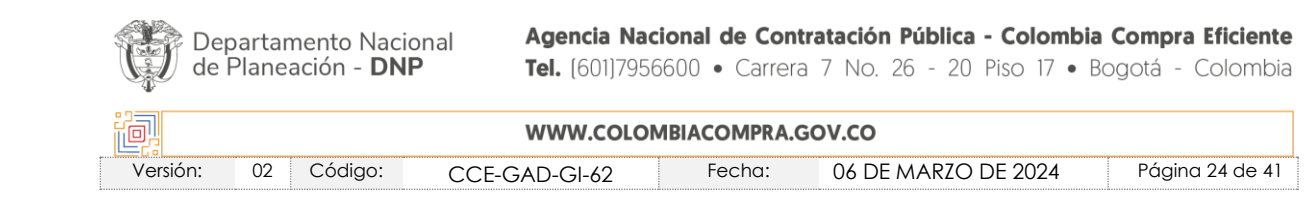

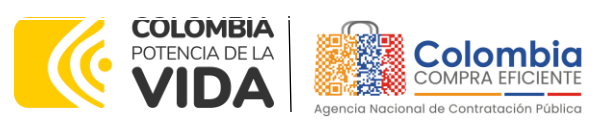

#### <span id="page-24-1"></span>**CÓDIGO:** CCE-GAD-GI-62 **VERSIÓN:** 02 DEL 06 DE MARZO DE 2024

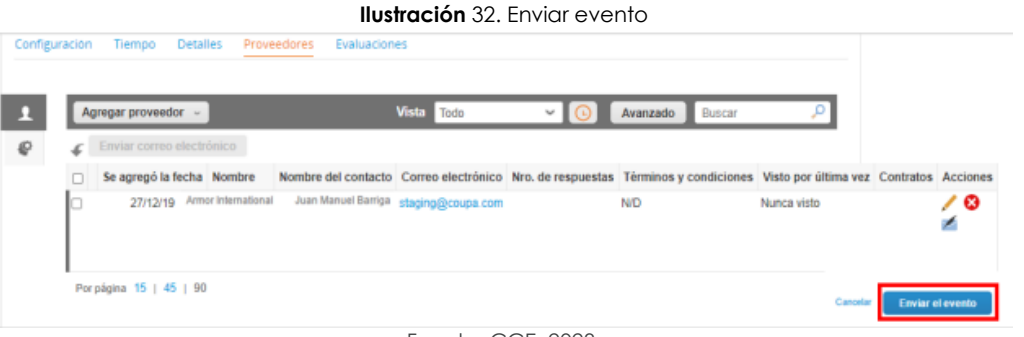

#### Fuente: CCE, 2023.

## <span id="page-24-0"></span>5.2.2. Mensajes

Es posible que la Entidad Compradora sea consultada por los Proveedores acerca de la Solicitud de Cotización. La recepción de las consultas se hará a través de la funcionalidad "Mensajes" y será notificada por correo electrónico. La Entidad Compradora debe enviar la respuesta a través de "Mensajes" a todos los Proveedores, sin importar el remitente original. Es importante que toda la comunicación del evento de cotización se realice únicamente a través de la opción de "Mensajes" de la Tienda Virtual, cualquier comunicación por fuera la Tienda Virtual no es válida. La entidad compradora podrá enviar documentos adjuntos.

<span id="page-24-2"></span>En el caso que una Entidad Compradora requiera de una anulación o retracto del proceso de cotización debe manifestarlo a través de la casilla mensajes justificando el porqué de la situación.

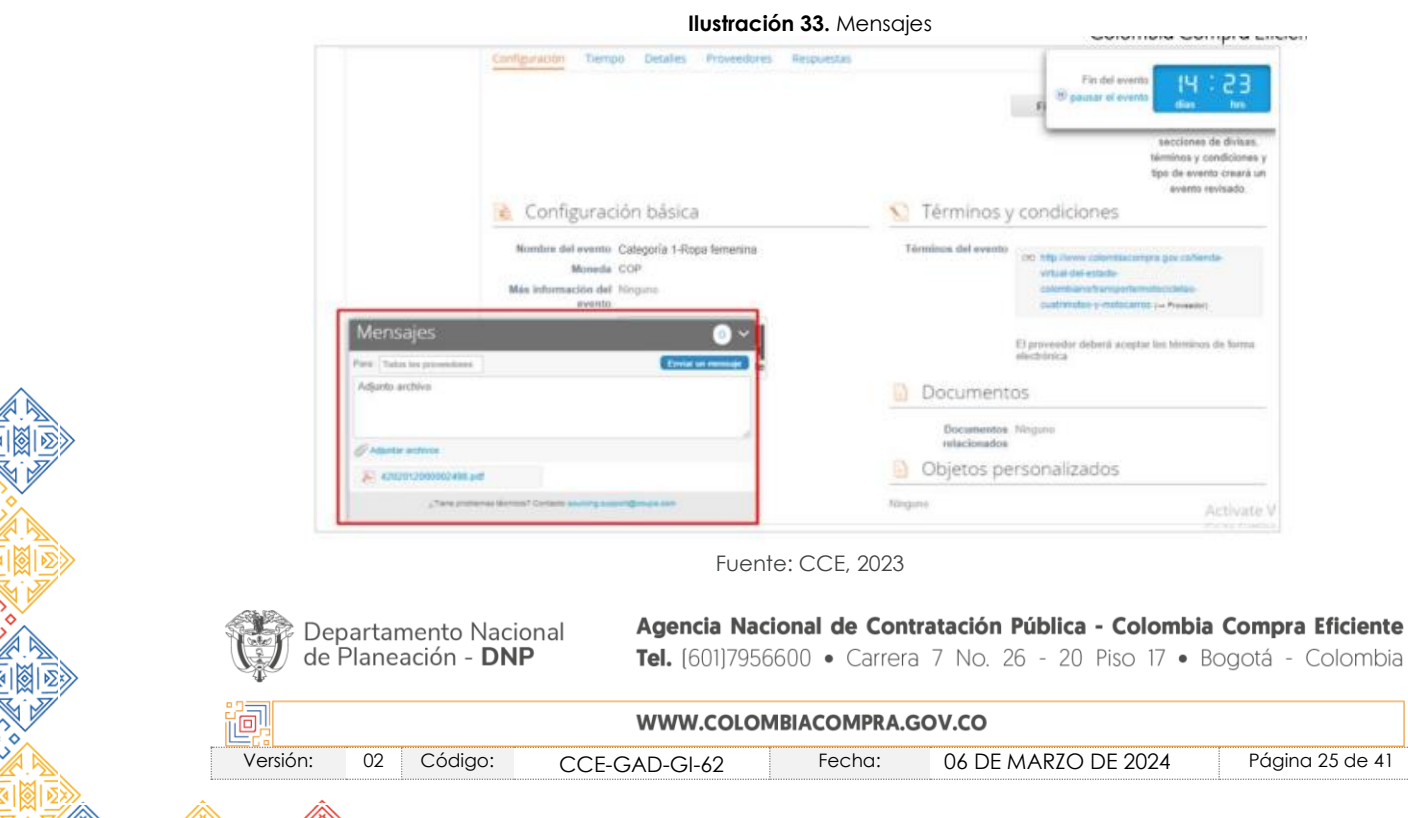

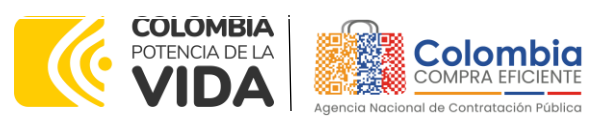

#### **CÓDIGO:** CCE-GAD-GI-62 **VERSIÓN:** 02 DEL 06 DE MARZO DE 2024

Los Proveedores envían las cotizaciones durante el tiempo establecido y cada vez que un Proveedor envía una respuesta de cotización, le llega un mensaje al Usuario Comprador de dicha acción. Sin embargo, la Entidad Compradora solo podrá ver las respuestas de cotización una vez el evento haya concluido.

Las Entidades Estatales pueden ajustar los eventos de cotización cuando han cometido errores enviando un mensaje a los Proveedores, a través de la Tienda Virtual del Estado Colombiano. La Entidad Estatal debe finalizar el evento errado y crear un nuevo evento con la información corregida para que los Proveedores presenten su cotización. El plazo para cotizar empieza a correr de nuevo a partir de la fecha del evento de Solicitud de Cotización corregido.

## <span id="page-25-0"></span>5.2.3. Editar un evento de cotización

Si después de enviar el evento a producción la Entidad Compradora requiere hacer cambios por errores o cualquier otra razón, la entidad debe editar el evento antes de la finalización del plazo para recibir respuestas así:

<span id="page-25-1"></span>**Paso 1:** La Entidad Compradora debe escribir el número del Evento de cotización en la barra de búsqueda y presionar "enter" para buscar.

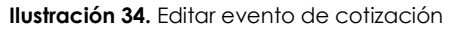

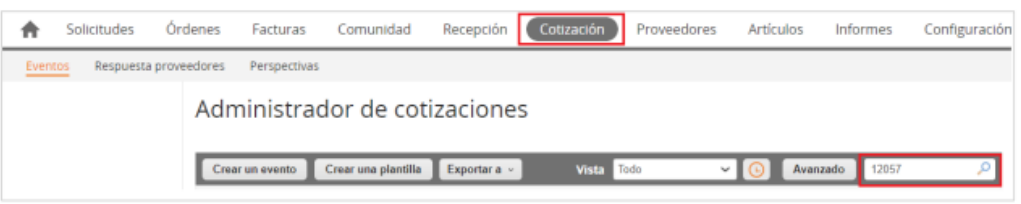

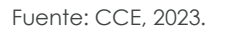

<span id="page-25-2"></span>**Paso 2:** La Entidad Compradora debe seleccionar el Evento de cotización haciendo "Clic" sobre el número del Evento.

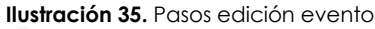

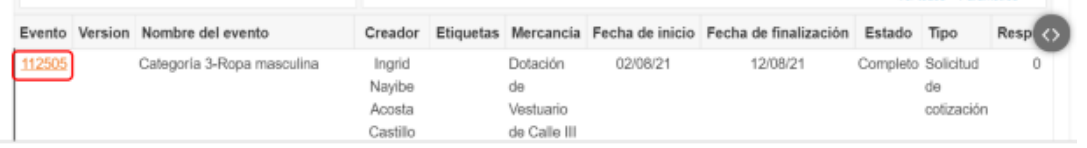

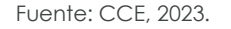

<span id="page-25-3"></span>**Paso 3:** La Entidad Compradora debe hacer clic en el botón "Editar evento".

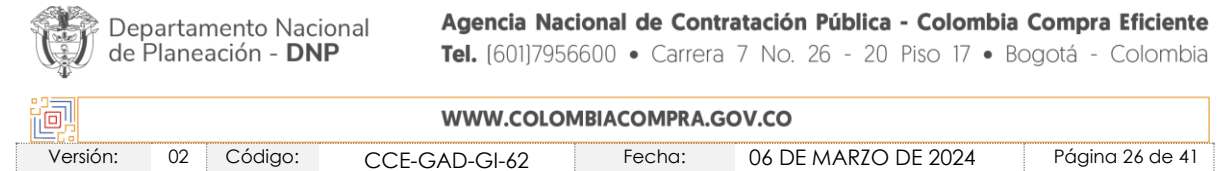

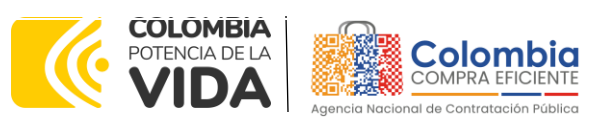

**CÓDIGO:** CCE-GAD-GI-62 **VERSIÓN:** 02 DEL 06 DE MARZO DE 2024

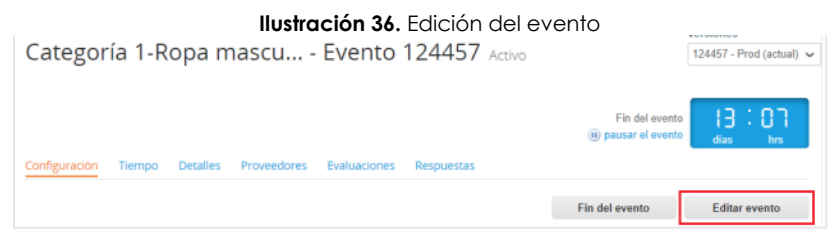

Fuente: CCE, 2023.

El sistema generará una nueva versión al número de la Solicitud de Cotización adicionando una letra en orden alfabético (ejemplo 12057a) y este será el evento de Solicitud de Cotización que se tendrá en cuenta para consultas y para culminar el proceso de compra.

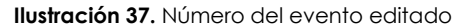

<span id="page-26-0"></span>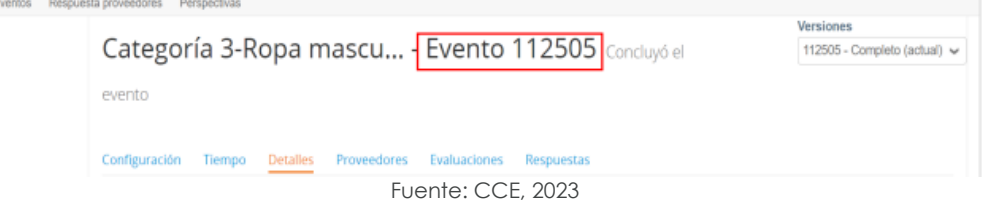

Realice los cambios que requiera, teniendo en cuenta que si se trata de cambio de archivos anexos debe eliminar las versiones anteriores haciendo clic en de cada archivo y cargar el (los) nuevo(s).

<span id="page-26-1"></span>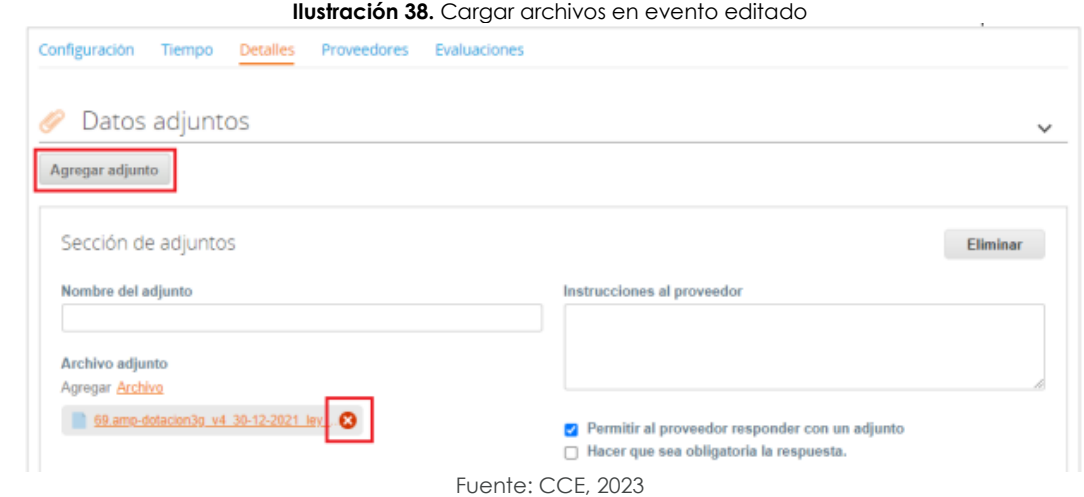

La entidad debe reiniciar los plazos de respuesta, para ello modifique la fecha y hora en fin del evento ampliando el plazo en 10 días calendario a partir del día que envíe el

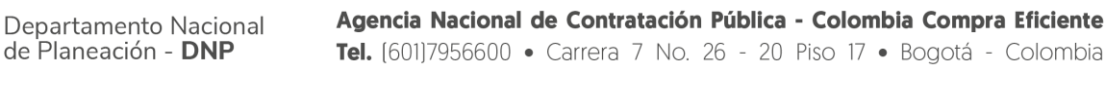

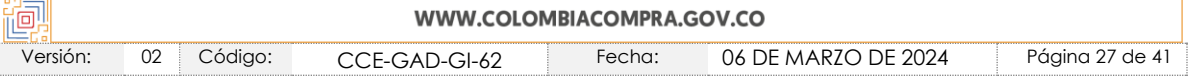

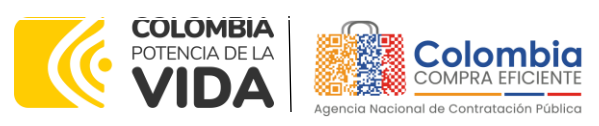

#### **CÓDIGO:** CCE-GAD-GI-62 **VERSIÓN:** 02 DEL 06 DE MARZO DE 2024

<span id="page-27-1"></span>evento editado. Recuerde que la hora de finalización del evento de Solicitud de Cotización es a las 17:00 horas del último día calendario.

#### **Ilustración 39.** Modificación de fecha – Evento editado  $\frac{F_{\text{CD}}}{12}$  $\boxed{\circ}$ niciar al envia 14:44 America/Bogota 00 00mi enza este evento? 14:44 僵 niciar evento al 'Enviar **C** Proveedores  $13$ 18 Este es un evento de pruebas, asegúrese de no utilizar una dirección de correo electrónico real de un proveedor. 20  $\overline{21}$  $\overline{\bf 22}$  $23$  $26$  jota del proveedor, utilice su propia dirección de correo electrónico  $27 - 28$ Fuente: CCE, 2023

<span id="page-27-2"></span>Después de realizar los cambios, hacer clic en "Vista previa del evento".

#### **Ilustración 40.** Vista previa del evento editado Crear un evento de pruebas Cancelar Vista previa del e Crea un evento duplicado Haga una vista previa de la invitación para los proveedor la lista de proveedores para pruebas y el cronograma antes de enviar el evento Fuente: CCE, 2023

Para finalizar, la entidad debe hacer clic en "Enviar el Evento" con lo cual se enviará la Solicitud de Cotización a los Proveedores.

<span id="page-27-3"></span>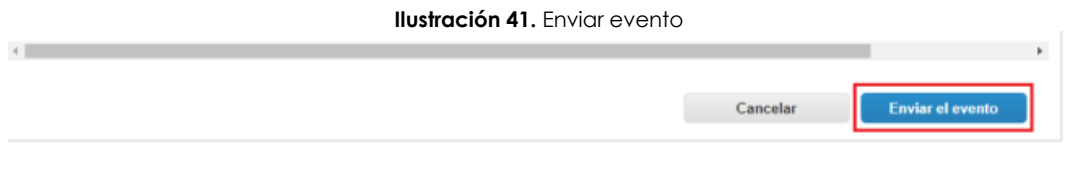

#### Fuente: CCE, 2023

### <span id="page-27-0"></span>5.2.4. Finalizar el Evento de Cotización.

La Entidad Compradora puede concluir el evento antes del plazo estipulado en el Instrumento de Agregación de Demanda, solamente si se cumplen las dos siguientes condiciones:

(i) Todos los Proveedores han enviado Cotización, y

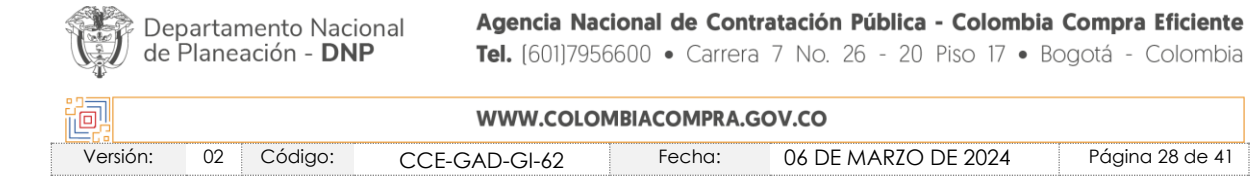

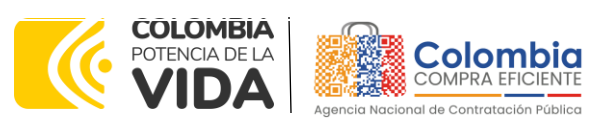

**CÓDIGO:** CCE-GAD-GI-62 **VERSIÓN:** 02 DEL 06 DE MARZO DE 2024

(ii) La Entidad Compradora ha enviado mensaje a los Proveedores a través de la Tienda Virtual del Estado Colombiano, solicitando confirmación de que estas Cotizaciones son definitivas, y ha recibido respuesta afirmativa de todos los Proveedores.

<span id="page-28-1"></span>Para finalizar el Evento de Cotización, debe hacer clic en "Fin del evento".

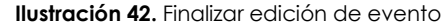

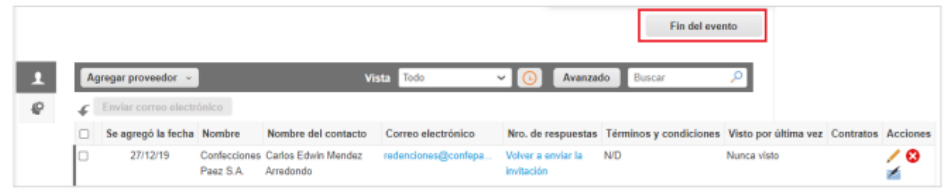

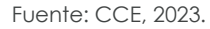

Una vez finalizado el Evento de Cotización, la Entidad Compradora puede ver las cotizaciones recibidas para analizarlas y compararlas.

Recuerde que una vez finalizado el proceso de cotización es obligatorio continuar en los términos establecidos en el Instrumento de Agregación de Demanda hasta la adjudicación de este.

## <span id="page-28-0"></span>5.2.5. Análisis de las cotizaciones de los Proveedores.

Una vez recibidas las Cotizaciones, la Entidad Compradora debe analizarlas y compararlas. La Entidad Compradora debe consultar las Cotizaciones a través de la Tienda Virtual del Estado Colombiano en el menú superior en la pestaña de "Cotización".

<span id="page-28-2"></span>**Paso 1**: La Entidad Compradora debe hacer clic en el Evento de Cotización correspondiente, luego en la pestaña "Respuestas" y finalmente, en el "Nombre de la respuesta" de cada Proveedor.

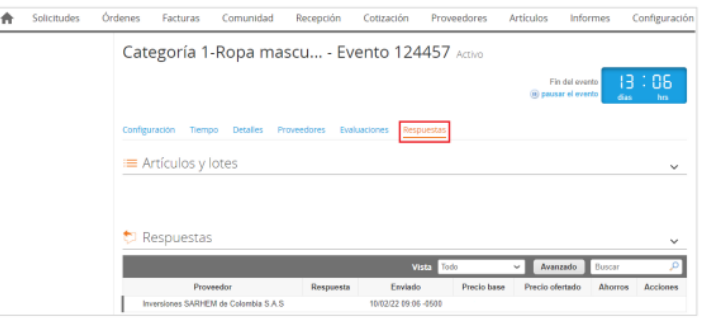

**Ilustración 43.** Análisis de las cotizaciones

Fuente: CCE, 2023.

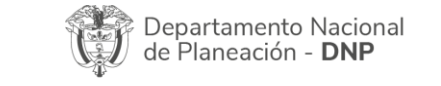

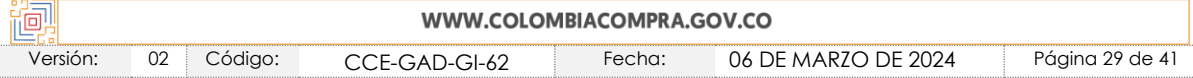

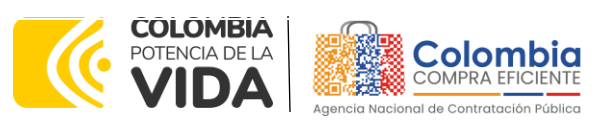

**CÓDIGO:** CCE-GAD-GI-62 **VERSIÓN:** 02 DEL 06 DE MARZO DE 2024

<span id="page-29-1"></span>•

**Paso 2:** En la respuesta de cada Proveedor, la Entidad Compradora debe:

<span id="page-29-0"></span>• Verificar el valor total de la cotización

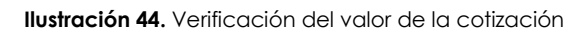

| $\Box$ | Nombre                                                    | Cantidad<br>esperada     |              | Precio base          |          | Precio x Cantidad<br>esperada |  |
|--------|-----------------------------------------------------------|--------------------------|--------------|----------------------|----------|-------------------------------|--|
| ٠      | 5 elementos (que no están en lotes)                       |                          |              |                      |          |                               |  |
|        | $\Box \equiv \Xi$ dtv03. Ley 70 de 1988 o Ninguna Ley - R | 25,0000<br>(Unidad)      | ×            | 57.963,7426 COP      | $\sim$   | 1.449.093.564 COP             |  |
|        | □ = ፼ dtv03--Ley 70 de 1988 o Ninguna Ley - R             | 12,0000<br>(Unidad)      | $\mathbf{x}$ | 55.548,5866 COP      | $\sim$   | 666.583,0394 COP              |  |
|        | 그 글 dtv03--Ley 70 de 1988 o Ninguna Ley - R               | 12,0000<br>(Unidad)      | ×            | 57,963,7426 COP      | $\equiv$ | 695.564,9107 COP              |  |
|        | □ = 横 dtv03--Ley 70 de 1988 o Ninguna Ley - R             | 49,0000<br>(Unidad)      | $\mathbf{x}$ | 74.869,8341 COP      | $\sim$   | 3.668.621,8729 COP            |  |
|        | $\Box \equiv \Xi$ dtv03--IVA                              | 1,0000 (Unidad) $\times$ |              | 1.231.174.0435 COP = |          | 1.231.174,0435 COP            |  |

Fuente: CCE, 2023.

• Descargar el archivo adjunto en Excel que corresponde al formato de Solicitud de Cotización, en el cual el Proveedor diligenció la hoja "cotización".

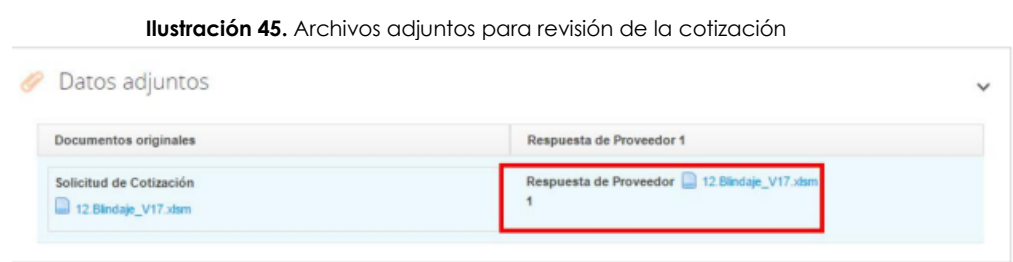

Fuente: CCE, 2023.

En este archivo la entidad debe verificar que los Precios cotizados por el Proveedor en la pestaña "cotización" correspondan a los precios cotizados en la sección de artículos y lotes de la Tienda Virtual del Estado Colombiano.

Paso 3: Al realizar las comparaciones de las cotizaciones, la Entidad Compradora debe verificar que el Proveedor haya cotizado por debajo de sus precios techo publicados en el Catálogo.

**Paso 4**: Guardar en una misma carpeta los archivos de Excel con las respuestas de cotización de cada uno de los proveedores que respondieron al evento de cotización.

**Paso 5:** Abrir el archivo de Excel "Simulador" en el cual la SED realizó la solicitud de cotización en la hoja denominada "Evaluar". En esta pestaña encontrará el Botón

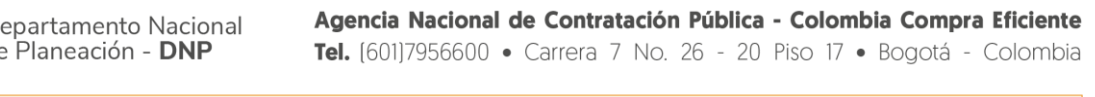

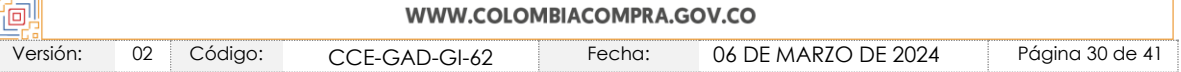

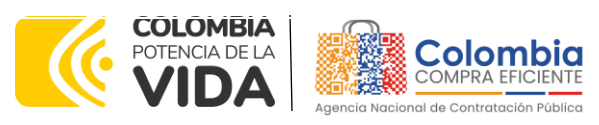

**CÓDIGO:** CCE-GAD-GI-62 **VERSIÓN:** 02 DEL 06 DE MARZO DE 2024

denominado "Abrir" en donde deberá indicar la carpeta en la cual están consolidados los archivos de cotización de los proveedores y dar clikc en "Aceptar". Cuando aparezca la ventana que indique "Procesos terminados" hacer clic en "Aceptar". Posteriormente se debe hacer clic en el botón "Consolidar". Cuando aparezca la ventana que indique "Procesos terminados" hacer clic en "Aceptar". A continuación, la SED deberá hacer clic en el botón "Evaluar". Cuando aparezca la ventana que indique "Procesos terminados" hacer clic en "Aceptar". Una vez finalizados estos pasos, en la parte inferior de esta hoja de cálculo aparecerán automáticamente los proveedores ganadores para cada uno de los alimentos solicitados en la cotización.

**Paso 6:** En los casos en los cuales existan empates entre proponentes el resultado del proveedor ganador del alimento aparecerá resaltada en amarillo, para lo cual la SED deberá aplicar los criterios de desempate establecidos en los documentos del proceso. Una vez llevado a cabo el proceso, se debe seleccionar de la lista desplegable de la celda en amarillo el proveedor ganador. En el caso en el que la celda este resaltada con color rojo, esto indica que el alimento quedo desierto en el evento de cotización.

Paso 7: Una vez conocidos los ganadores de cada alimento y segmento, la SED deberá hacer clic en el botón "Generar CSV", el cual genera una carpeta denominada "CSV" en la misma ubicación donde está trabajando el simulador. Dentro de esta carpeta se encuentran los archivos en Excel con extensión .CSV los cuales deberán ser cargados en la TVEC para la colocación de las órdenes de compra.

## <span id="page-30-0"></span>5.2.6. Aclaraciones durante el proceso de cotización

El éxito de la Tienda Virtual del Estado Colombiano depende en buena medida de la confianza de los Proveedores y las Entidades Compradoras en la plataforma y en los instrumentos de agregación de demanda. En consecuencia, las Entidades Compradoras deben ser responsables en de sus actuaciones en la Tienda Virtual del Estado Colombiano y elaborar las solicitudes de Cotización de forma responsable y diligente.

Después de revisadas las cotizaciones, la Entidad Compradora establece cuál es la de menor precio. En caso de tener dudas sobre su contenido, tiene la posibilidad de solicitar aclaración por medio del correo electrónico al Proveedor o Proveedores, como cuando la cotización no abarque todos los ítems o abarque ítems adicionales a los que la Entidad Compradora solicitó cotizar.

En caso de presentarse inconsistencias de la cotización entre los valores del Excel y los de la Tienda Virtual del Estado Colombiano prevalece la Cotización presentada en esta última, en ese sentido la Entidad Compradora debe solicitar al Proveedor ajustar los

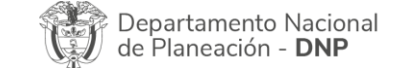

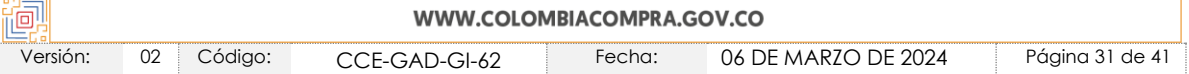

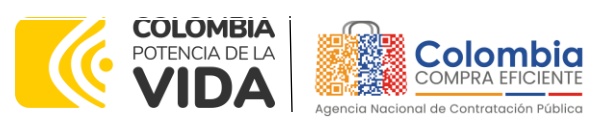

**CÓDIGO:** CCE-GAD-GI-62 **VERSIÓN:** 02 DEL 06 DE MARZO DE 2024

valores del Excel de acuerdo con los valores de la Cotización presentados en la plataforma.

El Proveedor en la aclaración debe referirse exclusivamente a los ítems sobre los cuales la Entidad Compradora haya manifestado la duda y ser consiente que en ningún caso su aclaración puede representar mejora de los precios cotizados.

<span id="page-31-0"></span>La Entidad Compradora puede consultar el correo de los Proveedores en el evento de cotización:

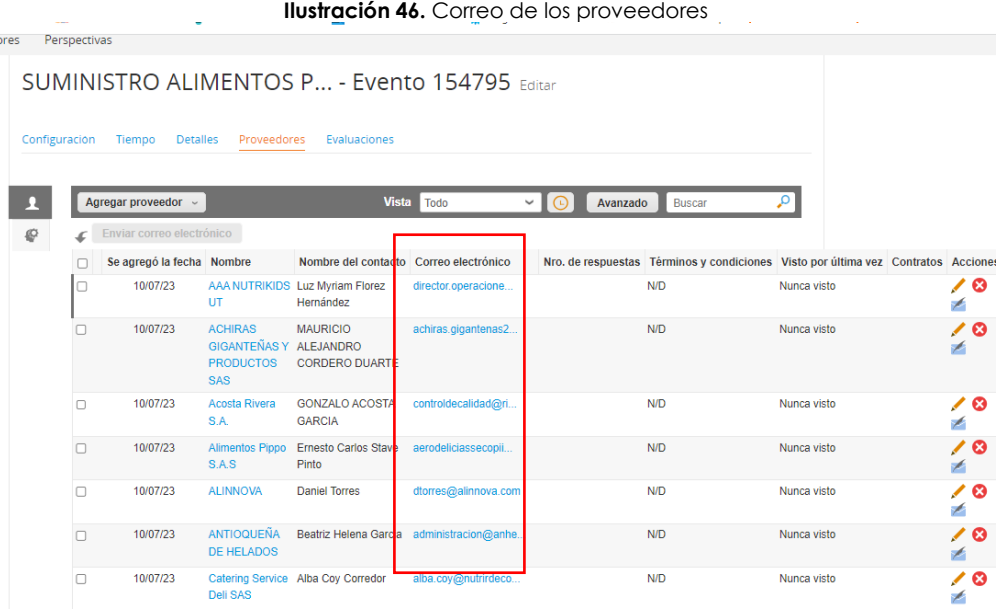

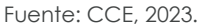

En caso de haya una contradicción entre el Excel de Cotización y la Tienda virtual del Estado Colombiano es posible proseguir así:

- 1. Si una entidad recibe una cotización con valores diferentes en el Excel y en la plataforma debe solicitar aclaración; si el proveedor indica que los precios correctos son los de la plataforma debe enviar nuevamente el archivo corregido a la entidad para que estos coincidan.
- 2. Si en esa solicitud de aclaración el proveedor manifiesta que los valores correctos son los del Excel, la Entidad debe indicarle que eso resulta inaceptable y la única opción es que el Proveedor asuma el valor de la TVEC y envíe el Excel ajustado al valor de la TVEC. En caso de que el Proveedor se niegue a ajustar el Excel, la Entidad debe escalar el caso para ser verificado.

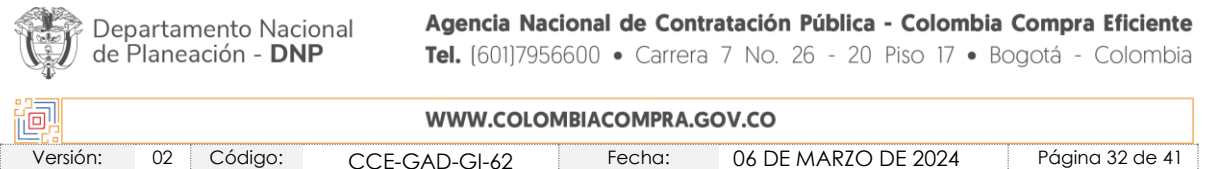

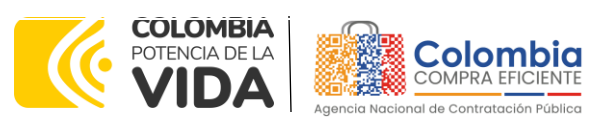

**CÓDIGO:** CCE-GAD-GI-62 **VERSIÓN:** 02 DEL 06 DE MARZO DE 2024

Es necesario analizar cada caso en concreto para ver si existen situaciones excepcionales como por ejemplo el caso en el que no hayan incluido el IVA. De todas maneras, siempre recuerden que prevalece la cotización de la plataforma sobre la del Excel.

## <span id="page-32-0"></span>5.2.7. Selección del Proveedor

La entidad compradora debe elegir la cotización que cumpla con las características solicitadas, y que haya ofrecido el menor precio relacionado en la Solicitud de Cotización y agregarla al "Carrito". Para agregar la cotización al "Carrito" debe hacer clic sobre el nombre de la respuesta del proveedor elegido, luego deberá seleccionar sobre la respuesta del proveedor todos los artículos, para hacerlo de una manera fácil y que no quede ningún artículo sin señalar, se aconseja realizar la selección desde la parte superior en el check list que se encuentra al lado de la casilla" Nombre"

<span id="page-32-1"></span>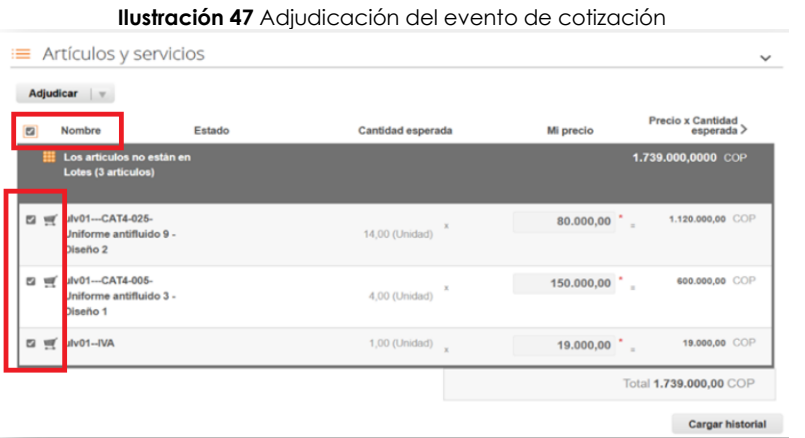

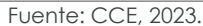

Después de seleccionar el total de sus productos o servicios, Señale "Adjudicar"

Artículos y servicios **Adjudicar** 

<span id="page-32-2"></span>**Ilustración 48** Adjudicar artículos y servicios

Fuente: CCE, 2023.

Al seleccionar esta opción, se habilitará un botón con el nombre "Actuar conforme a la adjudicación". En el cual debe dar clic.

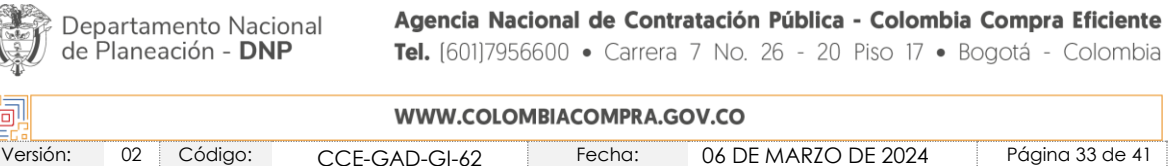

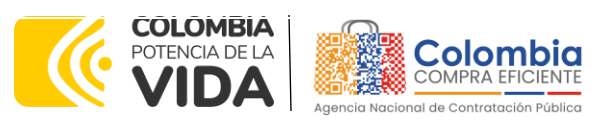

<span id="page-33-0"></span>**CÓDIGO:** CCE-GAD-GI-62 **VERSIÓN:** 02 DEL 06 DE MARZO DE 2024

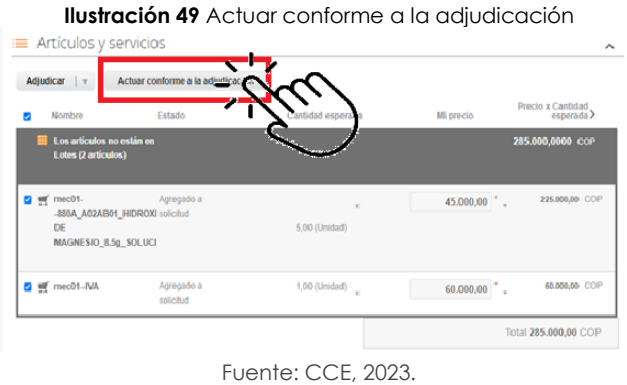

<span id="page-33-1"></span>Una vez seleccionado el botón "Actuar conforme a la adjudicación" se abrirá una ventana emergente donde deberá dar clic en la opción nueva solicitud la cual habilitará el botón "siguiente"

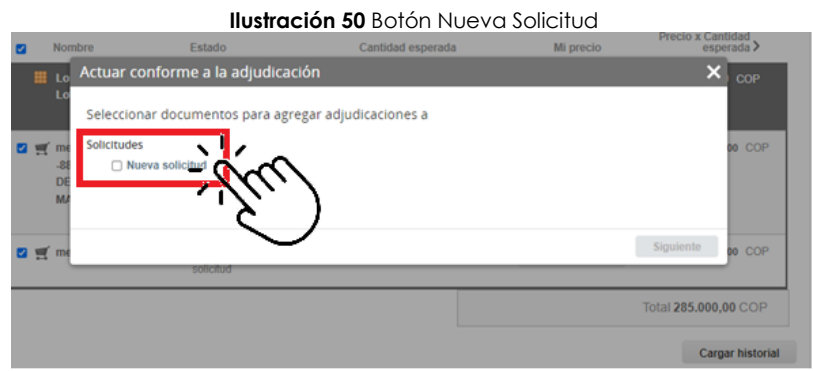

Fuente: CCE, 2023.

<span id="page-33-2"></span>La ventana emergente le mostrara el nombre del proveedor elegido y se debe hacer clic en siguiente.

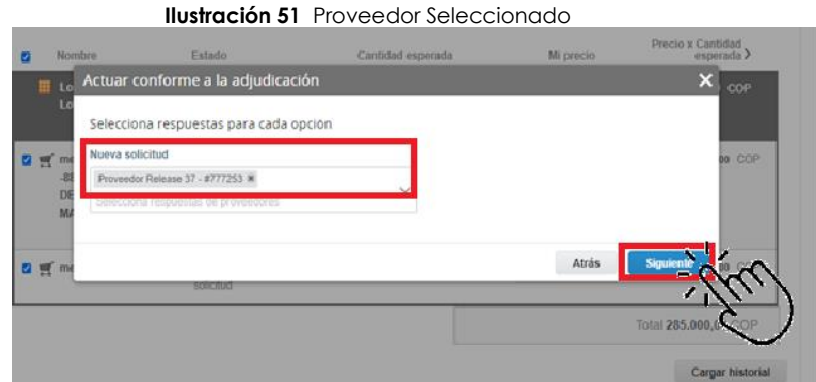

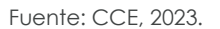

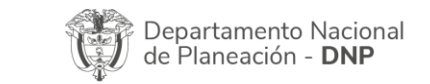

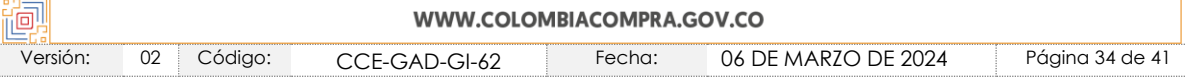

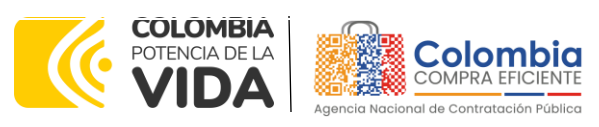

#### **CÓDIGO:** CCE-GAD-GI-62 **VERSIÓN:** 02 DEL 06 DE MARZO DE 2024

<span id="page-34-1"></span>La entidad deberá hacer clic en "elegir un proveedor ya existente" y después en siguiente

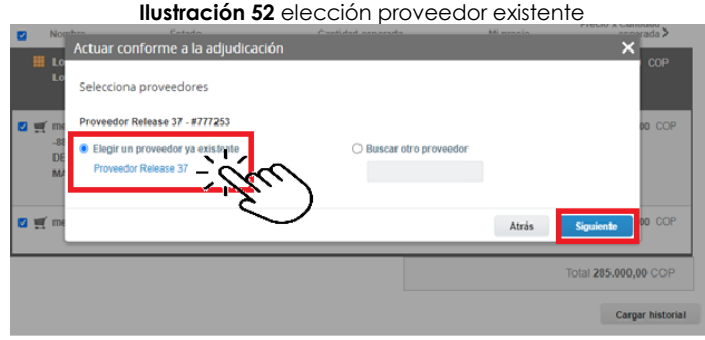

Fuente: CCE, 2023.

<span id="page-34-2"></span>para terminar clic en el botón "cerrar" Seguido a esto generará la solicitud de Orden de Compra.

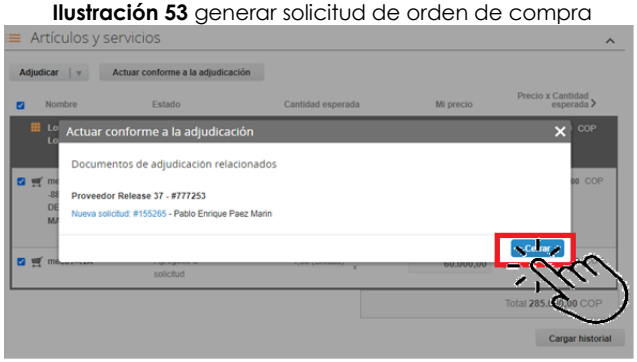

Fuente: CCE, 2023.

# <span id="page-34-0"></span>**5.3. Cancelar el Evento de Cotización**

La solicitud de cotización es el inicio de la Operación Secundaria del Instrumento de Agregación de Demanda en los que hay lugar a ella; la Entidad Estatal está obligada a planear la forma como ejecuta su presupuesto y, en consecuencia, cuando hace una solicitud de cotización es porque requiere satisfacer una necesidad que el Instrumento de Agregación de Demanda suple por tratarse de bienes de características técnicas uniformes y de común utilización. La cotización no obliga a la Entidad Estatal a colocar la Orden de Compra, pero no hacerlo muestra posibles falencias en su planeación.

La mayoría de los Instrumento de Agregación de Demanda establecen en las cláusulas relativas a las acciones a cargo de la Entidad Compradora o a la Operación Secundaria, el deber de la Entidad Compradora de colocar la Orden de Compra al Proveedor que

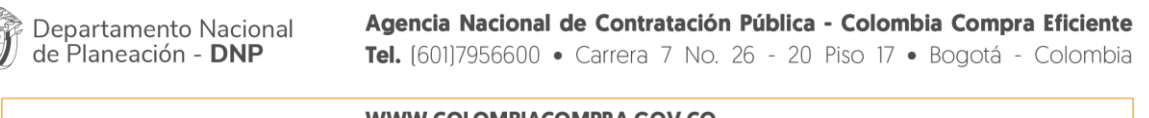

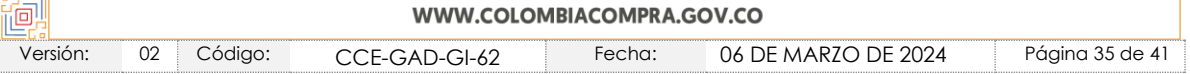

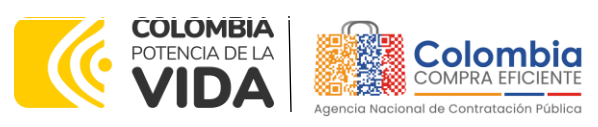

**CÓDIGO:** CCE-GAD-GI-62 **VERSIÓN:** 02 DEL 06 DE MARZO DE 2024

presentó el precio más bajo en su cotización. Este es un deber de la Entidad Compradora que surge del Instrumento de agregación de demanda.

Si la Entidad Compradora no puede, o no debe colocar la Orden de compra por algún motivo, deberá justificarlo en debida forma, pues puso en operación el Instrumento de agregación de demanda. y el sistema de presentación de cotizaciones. La Entidad Compradora debe justificar el cierre del evento de cotización a través de un Acto Administrativo motivado el cual debe ser notificado a todos los proveedores por la ventana de mensaje y por correo electrónico.

## <span id="page-35-0"></span>**5.4. Publicidad de las Órdenes de Compra**

Las Entidades Estatales cumplen con la obligación establecida en la Ley 1150 de 2007, Decreto Ley 019 de 2012, y Decreto 1082 de 2015, de publicar en el SECOP la actividad contractual en la que se ejecutan recursos públicos una vez colocan la Orden de Compra en la Tienda Virtual del Estado Colombiano.

La Tienda Virtual del Estado Colombiano hace parte integral del Sistema Electrónico de Contratación Pública y es la plataforma a través de la cual se gestionan las adquisiciones de las Entidades Estatales al amparo del Instrumento de agregación de demanda así como la adquisición de bienes en Grandes Almacenes. Así, las operaciones que se realizan a través de la Tienda virtual del Estado colombiano cumplen con el principio de publicidad al quedar registradas en la página web de Colombia Compra Eficiente, en el enlace: Órdenes [de compra | Colombia Compra Eficiente | Agencia Nacional de](https://www.colombiacompra.gov.co/tienda-virtual-del-estado-colombiano/ordenes-compra)  [Contratación Pública](https://www.colombiacompra.gov.co/tienda-virtual-del-estado-colombiano/ordenes-compra) en consecuencia, la Entidad Compradora no debe publicar nuevamente la Orden de Compra como un contrato independiente en el SECOP, pues estaría duplicando el registro y afectando la calidad de la información del sistema de compra y contratación pública.

La numeración del contrato es la dada por la Tienda Virtual del Estado Colombiano a la Orden de Compra y es la única referencia que debe ser empelada por la Entidad Compradora respecto de la gestión y ejecución del contrato.

La Entidad Compradora podrá asignar un número interno de seguimiento documental o archivo, de manera que sea identificable respecto de sus demás Procesos de Contratación, sin que esto implique que sea necesario publicar esta numeración interna nuevamente en el SECOP.

# <span id="page-35-1"></span>**6. SOLICITUD DE COMPRA**

El detalle para poder realizar las solicitudes de compra se encontrará en la *Guía General de los Acuerdos Marco de precios* que Colombia Compra Eficiente tiene a disposición

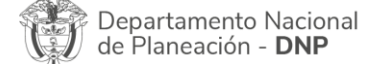

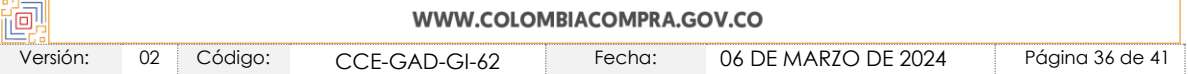

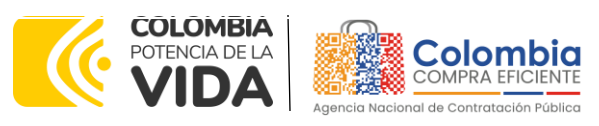

#### **CÓDIGO:** CCE-GAD-GI-62 **VERSIÓN:** 02 DEL 06 DE MARZO DE 2024

en la sección de guías y manuales de la página web oficial de la Entidad, en el siguiente enlace: [Guía General de los Acuerdos Marco](https://www.colombiacompra.gov.co/sites/cce_public/files/cce_documents/cce-gam-gi-01-_guia_general_de_los_acurdo_marco_de_precio_25-07-2022.pdf) de precios.

# <span id="page-36-0"></span>**7. VERIFICACIÓN DE INHABILIDADES, MULTAS, SANCIONES E INCOMPATIBILIDADES DEL PROVEEDOR**

La Entidad Compradora es responsable de realizar la verificación de las inhabilidades, multas, sanciones e incompatibilidades en que pueda estar en curso el proveedor que presento la oferta más económica antes del momento de la adjudicación de la Orden de Compra, para lo cual se sugiere revisar la información consignada en el aplicativo RÚES, sin que ello sea la única fuente de verificación.

En ese sentido, en caso tal de identificar que se encuentra incurso en alguna de las causales de inhabilidad o incompatibilidad previstas en la legislación vigente, deberá informarlo de inmediato a la Agencia Nacional de Contratación Pública - Colombia Compra Eficiente para el trámite respectivo y tomar las acciones que se consideren necesarias por la Entidad Compradora.

## <span id="page-36-1"></span>**8. ORDEN DE COMPRA**

El detalle para las órdenes de compra se encontrará en la *Guía General de los Acuerdos Marco de precios* que Colombia Compra Eficiente tiene a disposición en el siguiente enlace: [Guía General de los Acuerdos Marco](https://www.colombiacompra.gov.co/sites/cce_public/files/cce_documents/cce-gam-gi-01-_guia_general_de_los_acurdo_marco_de_precio_25-07-2022.pdf) de precios.

# <span id="page-36-2"></span>**9. FACTURACIÓN Y PAGO**

El detalle para la Facturación y pago se encontrará en la *Minuta del Instrumento de Agregación de Demanda en la Cláusula 11* en el siguiente enlace: https://www.colombiacompra.gov.co/sites/cce\_public/files/files\_2020/001.\_minuta\_pa e\_bogota\_suministro\_02-05-2023.pdf

Si la entidad requiere realizar cambios en el aprobador de facturas, puede realizar esta solicitud a través de la mesa de servicio de Colombia Compra Eficiente, creando un caso por formulario de soporte *[\(https://www.colombiacompra.gov.co/soporte/formulario-de-soporte](https://nam02.safelinks.protection.outlook.com/?url=https%3A%2F%2Fwww.colombiacompra.gov.co%2Fsoporte%2Fformulario-de-soporte&data=05%7C01%7Csandra.zamora%40colombiacompra.gov.co%7C48b177942b6e4656a62908db62192f81%7C7b09041e245149d08cb179d5e3d8c1be%7C0%7C0%7C638211632581635491%7CUnknown%7CTWFpbGZsb3d8eyJWIjoiMC4wLjAwMDAiLCJQIjoiV2luMzIiLCJBTiI6Ik1haWwiLCJXVCI6Mn0%3D%7C3000%7C%7C%7C&sdata=1t0NIiKXFlD1UbiYrQsZ87yweLytUVGC%2F8JuIQoFHMc%3D&reserved=0)*) y anexando a la solicitud una carta indicando el nuevo usuario aprobador y si se requiere, indicar las facturas en las cuales se debe establecer, esta carta debe venir firmada por el ordenador del gasto registrado en la TVEC

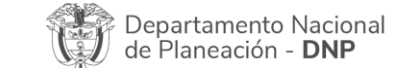

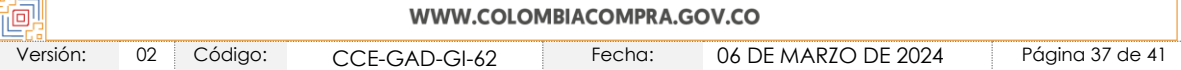

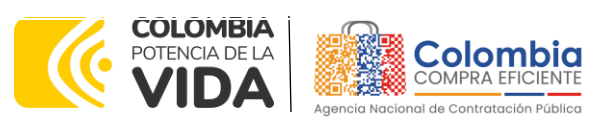

**CÓDIGO:** CCE-GAD-GI-62 **VERSIÓN:** 02 DEL 06 DE MARZO DE 2024

> Departamento Nacional de Planeación - DNP

\*Si la entidad requiere que haya más de un usuario aprobador de facturas, debe realizar el proceso antes descrito indicando los usuarios que desea establecer como aprobadores.

\*El aprobador o los aprobadores que la entidad deseé establecer, para el momento de la solicitud deben estar creados en la TVEC, de lo contrario debe realizar primero el registro de los usuarios en el siguiente enlace: *[https://www.colombiacompra.gov.co/tienda-virtual-del-estado](https://nam02.safelinks.protection.outlook.com/?url=https%3A%2F%2Fwww.colombiacompra.gov.co%2Ftienda-virtual-del-estado-colombiano%2Finstrumentos&data=05%7C01%7Csandra.zamora%40colombiacompra.gov.co%7C48b177942b6e4656a62908db62192f81%7C7b09041e245149d08cb179d5e3d8c1be%7C0%7C0%7C638211632581635491%7CUnknown%7CTWFpbGZsb3d8eyJWIjoiMC4wLjAwMDAiLCJQIjoiV2luMzIiLCJBTiI6Ik1haWwiLCJXVCI6Mn0%3D%7C3000%7C%7C%7C&sdata=A7xnWT4StgT1Cpr45epD%2F%2FGS45wn7548sKb90i8g4QI%3D&reserved=0)[colombiano/instrumentos](https://nam02.safelinks.protection.outlook.com/?url=https%3A%2F%2Fwww.colombiacompra.gov.co%2Ftienda-virtual-del-estado-colombiano%2Finstrumentos&data=05%7C01%7Csandra.zamora%40colombiacompra.gov.co%7C48b177942b6e4656a62908db62192f81%7C7b09041e245149d08cb179d5e3d8c1be%7C0%7C0%7C638211632581635491%7CUnknown%7CTWFpbGZsb3d8eyJWIjoiMC4wLjAwMDAiLCJQIjoiV2luMzIiLCJBTiI6Ik1haWwiLCJXVCI6Mn0%3D%7C3000%7C%7C%7C&sdata=A7xnWT4StgT1Cpr45epD%2F%2FGS45wn7548sKb90i8g4QI%3D&reserved=0)*

# <span id="page-37-0"></span>**10. PUBLICACIÓN DE DOCUMENTOS ADICIONALES EN LAS ÓRDENES DE COMPRA**

El detalle para la publicación de documentos adicionales en las órdenes de compra se encontrará en la *Guía General de los Acuerdos Marco de precios* que Colombia Compra Eficiente tiene a disposición en el siguiente enlace: [Guía General de los](https://www.colombiacompra.gov.co/sites/cce_public/files/cce_documents/cce-gam-gi-01-_guia_general_de_los_acurdo_marco_de_precio_25-07-2022.pdf)  [Acuerdos Marco](https://www.colombiacompra.gov.co/sites/cce_public/files/cce_documents/cce-gam-gi-01-_guia_general_de_los_acurdo_marco_de_precio_25-07-2022.pdf) de precios.

# <span id="page-37-1"></span>**11. MODIFICACIONES, ACLARACIONES, TERMINACIÓN O LIQUIDACIÓN DE LA ORDEN DE COMPRA**

El detalle para las Modificaciones, aclaraciones, terminación o liquidación de la Orden de Compra se encontrará en la Tienda Virtual del Estado Colombiano (TVEC), que Colombia Compra Eficiente tiene a disposición en el siguiente enlace: [https://www.colombiacompra.gov.co/solicitud-modificacion-orden-de-compra](https://www.colombiacompra.gov.co/solicitud-modificacion-orden-de-compra-entidad)[entidad](https://www.colombiacompra.gov.co/solicitud-modificacion-orden-de-compra-entidad) donde encontrará material de apoyo para realizar este procedimiento.

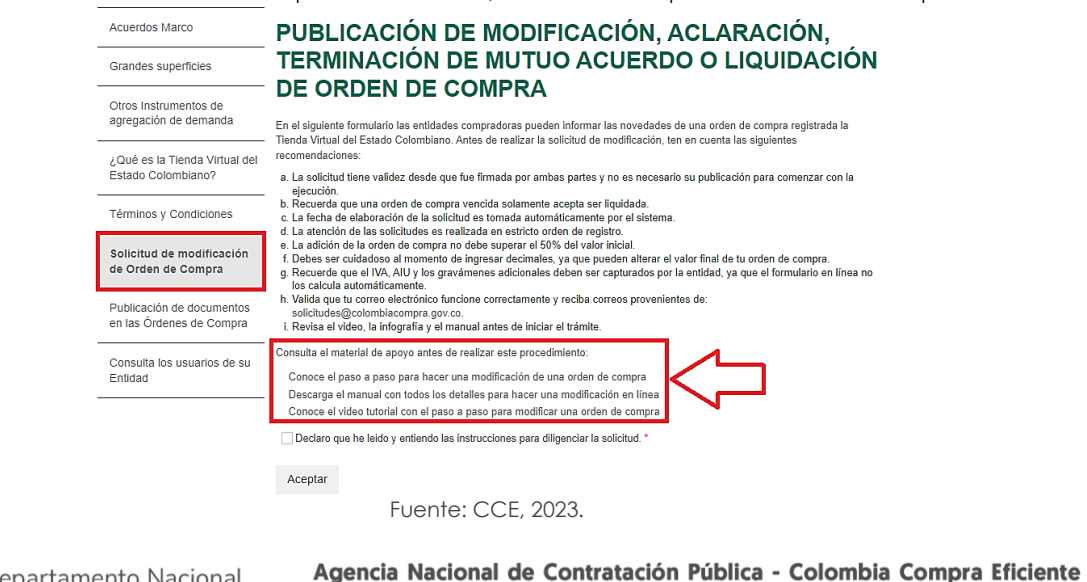

**Ilustración 54.** Información para modificación, terminación o liquidación orden de compra

WWW.COLOMBIACOMPRA.GOV.CO Versión: 02 Código: CCE-GAD-GI-62 Fecha: 06 DE MARZO DE 2024 Página 38 de 41

<span id="page-37-2"></span>Tel. [601]7956600 · Carrera 7 No. 26 - 20 Piso 17 · Bogotá - Colombia

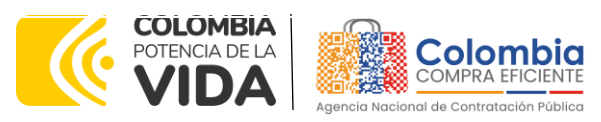

#### **CÓDIGO:** CCE-GAD-GI-62 **VERSIÓN:** 02 DEL 06 DE MARZO DE 2024

*Nota: Las Órdenes de Compra son contratos estatales en los términos del artículo 32 de la Ley 80 de 1993, debido a que son actos jurídicos generadores de obligaciones, que constan por escrito. Por lo anterior, las Órdenes de Compra de tracto sucesivo, aquellas cuya ejecución o cumplimiento se prolongue en el tiempo, deben ser objeto de liquidación (artículo 60 de la Ley 80 de 1993), por el contrario, las Órdenes de Compra que no cumplan con esta condición y que solo tengan una entrega, no deben ser liquidadas. La liquidación es un procedimiento a partir del cual el contrato finaliza, y mediante el cual las partes del contrato, o eventualmente un juez, se pronuncian sobre la ejecución de las prestaciones, y sobre las circunstancias presentadas durante la ejecución del objeto contractual.*

La liquidación de una Orden de Compra respecto de la cual no se ejecutó la totalidad del valor y la posterior liberación del compromiso presupuestal, debe hacerse de la misma manera que cualquier otro contrato, esto es, de acuerdo con las normas presupuestales para tal efecto y los procedimientos internos definidos por la Entidad Estatal.

Independientemente de que aplique o no la liquidación para las Órdenes de Compra, todas deben ser cerradas en la Tienda Virtual del Estado Colombiano, por lo anterior, la Entidad Compradora debe diligenciar el formato de modificación, aclaración, terminación o liquidación de Orden de Compra una vez ejecutada la Orden de Compra, y enviarlo junto con el formato adicional que diligencie la Entidad Compradora (este formato solo aplica para las Órdenes de Compra que deben ser liquidadas) a Colombia Compra Eficiente, para que esta pueda dejar cerrada y liquidada la Orden de Compra en la Tienda Virtual del Estado Colombiano.

Tenga en cuenta que para poder liquidar la Orden de Compra no puede hacer facturas en estado (i)"pendiente de aprobación", (ii) "rechazada" o (iii) "en borrador" en la Tienda Virtual del Estado Colombiano. Si hay alguna factura de la Orden de Compra en alguno de esos estados, la Entidad debe realizar el siguiente procedimiento según corresponda:

(i) Pendiente de aprobación: aprobar o rechazar la factura.

(ii) Rechazada: registrar el caso a través del formulario de soporte [\(www.colombiacompra.gov.co/soporte,](http://www.colombiacompra.gov.co/soporte) en la opción "Crear caso - soporte Técnico"), adjuntando un documento de solicitud de anulación firmado por el Supervisor de la Orden de Compra. Documento en el cual debe indicar el número de la Orden de Compra y los números de las facturas en estado rechazado que deben ser anuladas. (iii) Borrador: solicitar al Proveedor que elimine la factura.

Solo cuando la Entidad esté segura de que todas las facturas de la Orden de Compra estén aprobadas o anuladas, debe enviar a Colombia Compra Eficiente el formato para

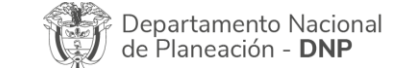

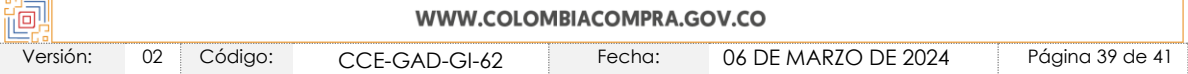

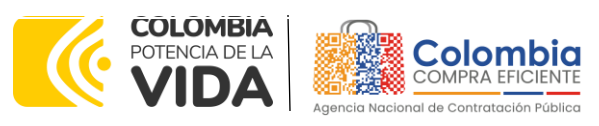

#### **CÓDIGO:** CCE-GAD-GI-62 **VERSIÓN:** 02 DEL 06 DE MARZO DE 2024

publicar la liquidación en la Tienda Virtual del Estado Colombiano.

# <span id="page-39-0"></span>**12. FACTORES PONDERABLES DE INTERÉS DE LAS ENTIDADES COMPRADORAS (CRITERIOS DE SOSTENIBILIDAD)**

En el IAD no se contemplaron factores ponderables en la estructuración y/o operación principal.

## <span id="page-39-1"></span>**13. CRITERIOS DE DESEMPATE DE LOS PROVEEDORES EN SUS PROPUESTAS**

Teniendo en cuenta que la Ley 2069 de 2020 fue promulgada y publicada el 31 de diciembre de 2020 y que la misma comprende criterios de desempate a ser observados al momento de decidir la colocación de órdenes de compra derivadas de los Acuerdos Marco de Precios. Es preciso señalar a las Entidades Compradoras que con el fin de identificar y establecer cuáles son los criterios aplicables a cada Instrumento de agregación de demanda, deberán remitirse a los documentos del proceso y a la minuta toda vez que allí se definen tales criterios y la forma en que deben ser acreditados por parte de los proveedores que resulten adjudicados.

*Nota: La Entidad Compradora deberá tener en cuenta que estos factores fueron presentados en el desarrollo de la licitación pública mediante la cual se adjudicó el Instrumento de agregación de demanda, no obstante, es responsabilidad de la Entidad Compradora requerirlos en caso de presentarse situaciones de empate, y esto obedece a una relación de la operación principal, sin embargo, pueden presentarse situaciones cambiantes de estas condiciones en el transcurso del tiempo.*

# <span id="page-39-2"></span>**14. FICHA TÉCNICA DE DOCUMENTO Y CONTROL DE CAMBIOS**

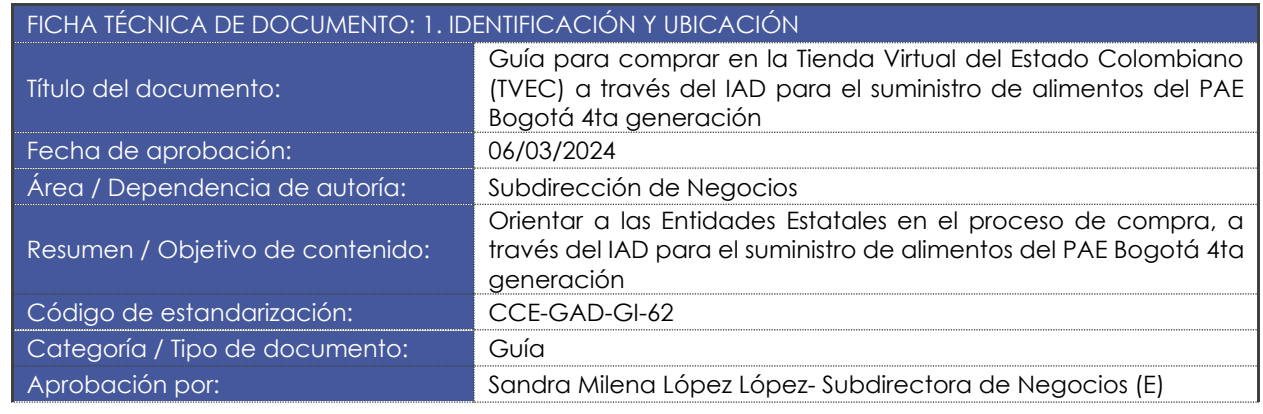

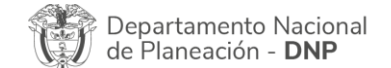

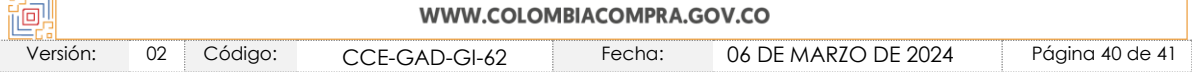

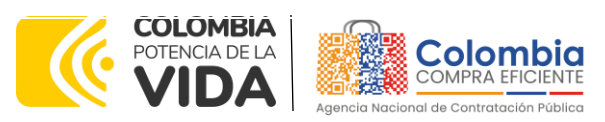

#### **CÓDIGO:** CCE-GAD-GI-62 **VERSIÓN:** 02 DEL 06 DE MARZO DE 2024

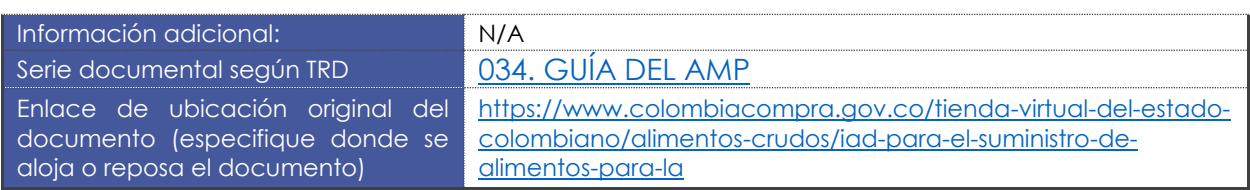

国图

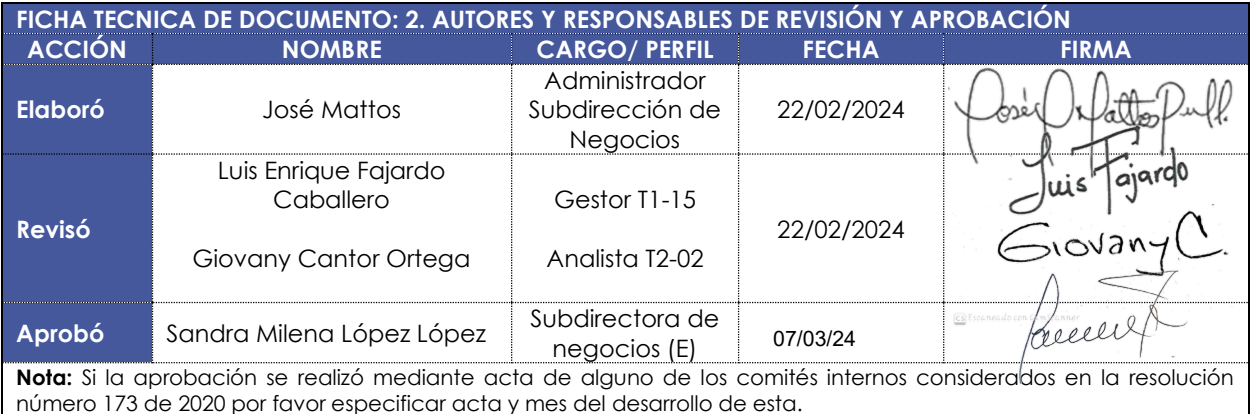

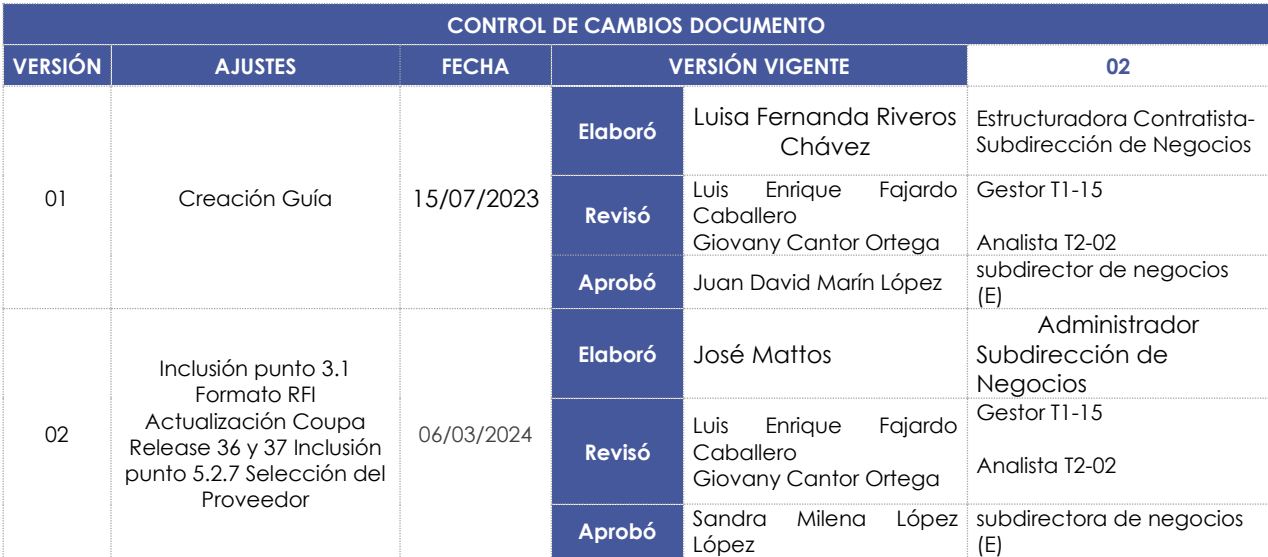

**Nota:** El control de cambios en el documento, se refiere a cualquier ajuste que se efectúe sobre el documento que describe ficha técnica del presente documento.

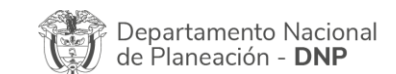

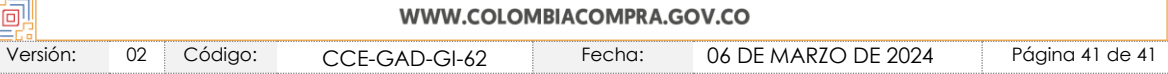